# **EW500 Series**

**Installation and Setup Instructions Instrucciones de instalación y configuración Instrukcja instalacji i obsługi**

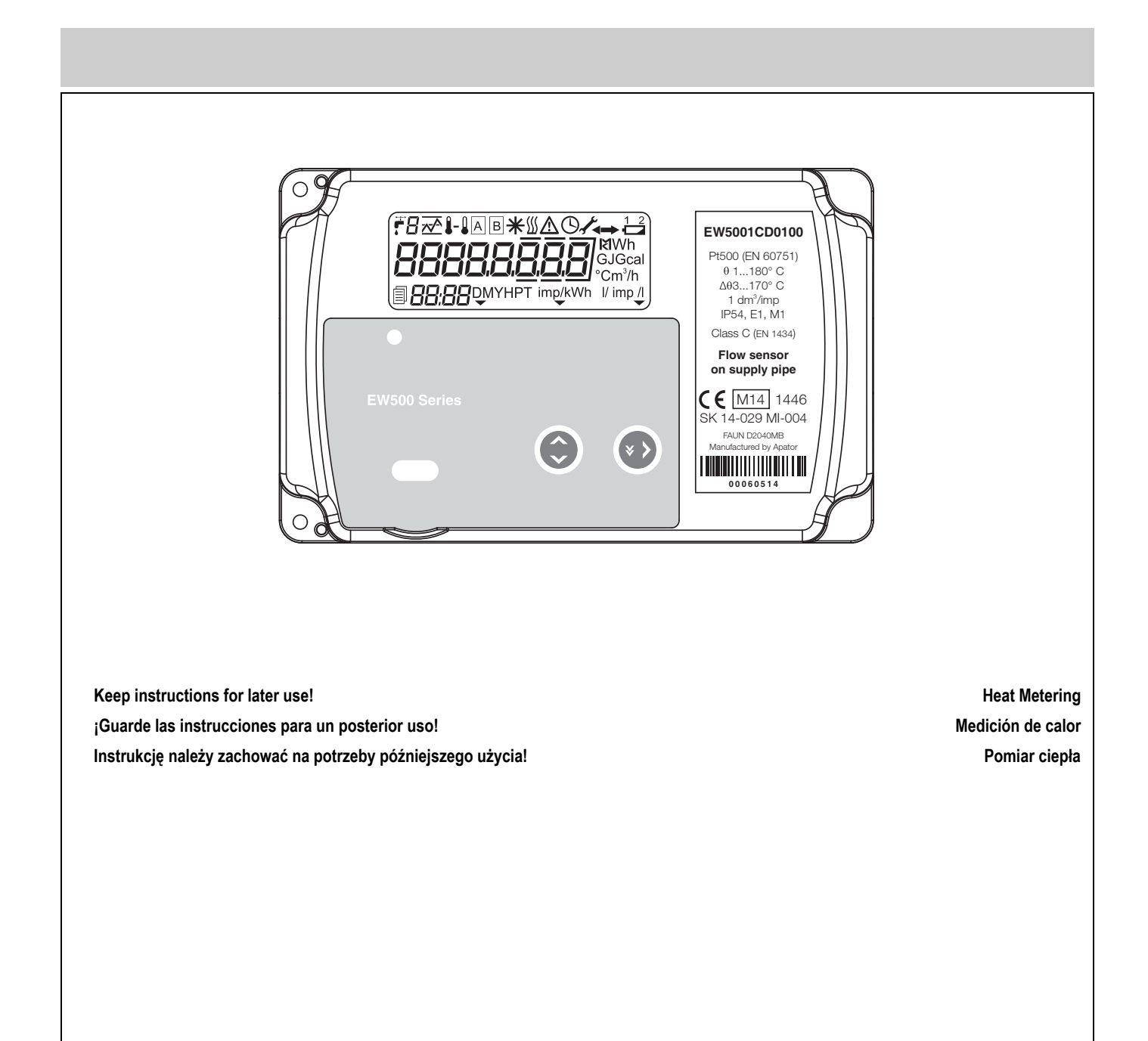

### **GB**

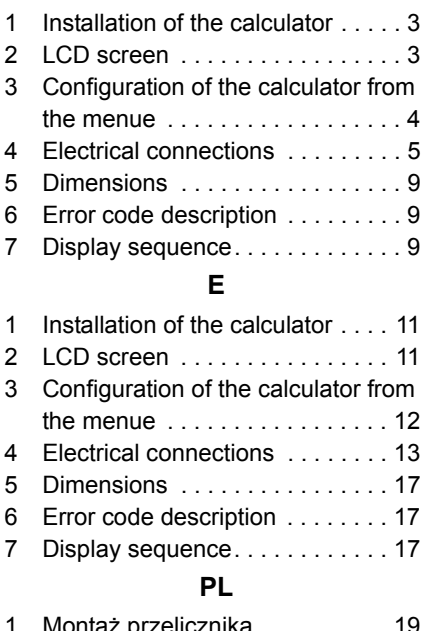

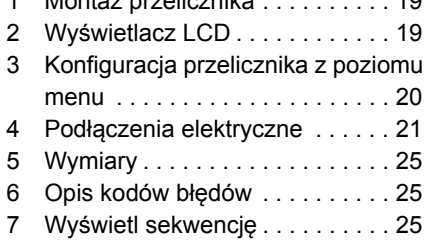

### **1 INSTALLATION OF THE CALCULATOR**

#### **1.1 Installation of the calculator on the wall**

- 1. Remove the A mounting base (Fig. 1) from the calculator by moving it in the direction opposite than indicated by the arrows on it
- 2. Mark the holes for mounting studs on the wall according to the dimensions shown in Fig. 2 or by holding the mounting base to the wall
- 3. Drill the holes for the mounting studs using ø6 drill applicable to the wall material
- 4. Place the mounting studs included in the set in the drilled holes
- 5. Hold the A mounting base to the wall in such a way that the holes in the base match the mounting studs in the holes
- 6. Attach the base to the wall using the screws included in the set
- 7. Slide the calculator onto the installed mounting base as shown in Fig. 3
- 8. Unscrew the B screws holding the calculator cover (Fig. 4)
- 9. Remove the C cover of the calculator (Fig. 5)
- 10. Connect electrical wires as described in the section "Electrical connections"
- 11. Place the C cover back on the mounting base of the calculator
- 12. Screw the C cover to the mounting base using B screws
- 13. Place the seals (Fig. 6 wire, Fig. 7 sticker)

#### **1.2 Installation of the calculator on the ultrasonic transducer**

#### **1.2.1 EW400 Ultrasonic Flow Meter**

- 1. Remove the A mounting base (Fig. 1) from the calculator by moving it in the direction opposite than indicated by the arrows on it
- 2. Place the calculator on the mounting slot of ultrasonic transducer (Fig. 8)
- 3. Move the calculator in the direction of cable holes until it clicks on the transducer
- 4. Follow the instructions in points 8-13 in case of mounting the calculator on the wall

#### **1.2.2 Ultraflow transducers**

- 1. Remove the A mounting base (Fig. 1) from the calculator by moving it in the direction opposite than indicated by the arrows on it
- 2. Place the mounting base on the mounting slot of ultrasonic transducer
- 3. Move the mounting base bracket in the direction opposite than indicated by the arrows on it until it clicks on the transducer
- 4. Follow the instructions in points 7-13 in case of mounting the calculator on the wall

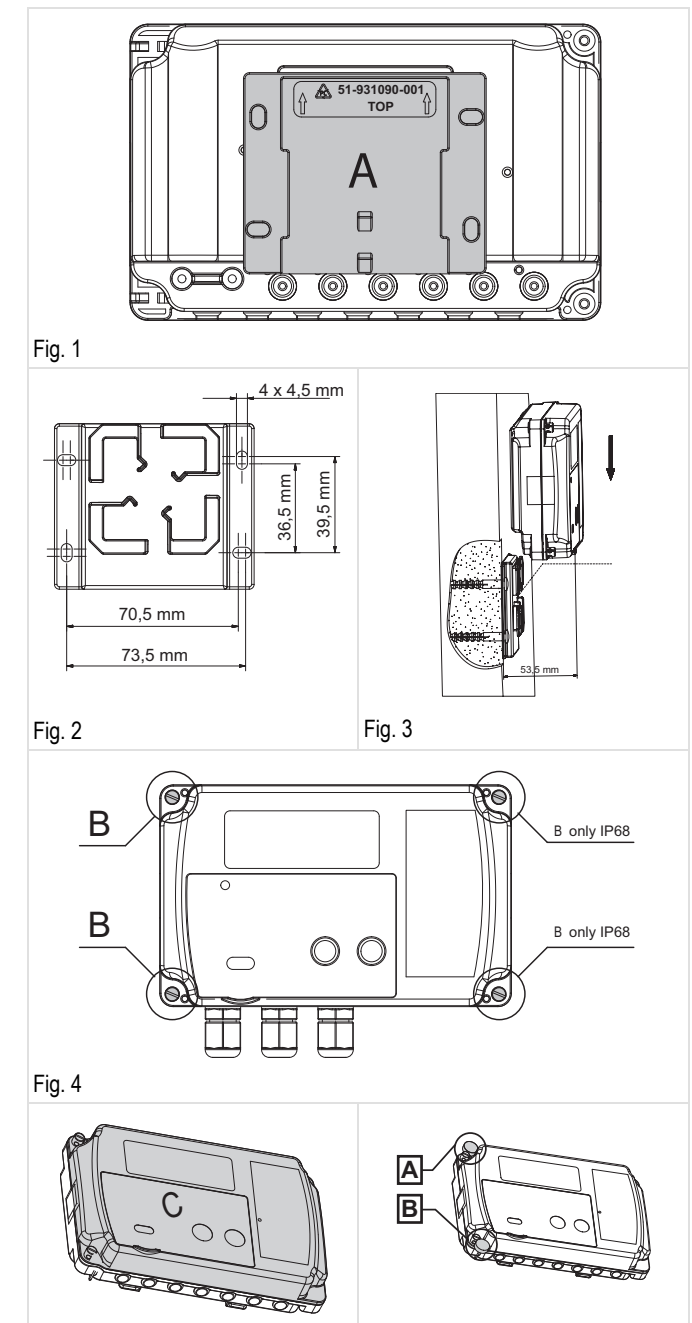

**GB**

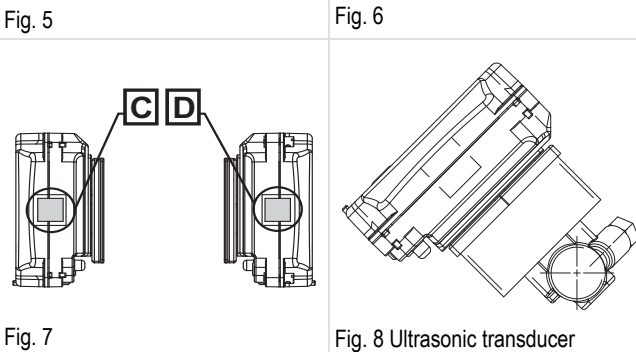

## **2 LCD SCREEN**

Description of the symbols displayed on the calculator screen (Fig.9) is presented below.

- 1. Symbol indicating the display of volume or flow value, as well as additional input values when displayed along with the symbol in the field no. 2
- 2. Symbol of additional input or tariff, indicating the display of data (register or configuration value) for additional input, symbols:
- $\overline{H}$ ,  $\overline{b}$ ,  $\overline{L}$ ,  $\overline{d}$  or the values associated with tariffs, symbols: 1, 2. 3. Symbol of instantaneous/minimum/maximum/average or tariff value,
- indicating the display of one of the following values:
	- $-$  instantaneous value:  $\sqrt{ }$ , for the flow and power,
	- $-$  minimum value:  $\triangle$ ,
	- maximum value:  $\overline{\mathcal{N}}$ ,
	- average value: <sub>∧</sub>∧^,
	- $-$  tariff value  $\triangle$ , : displayed together with the symbol in the field no. 2, indicating the tariff number.
- 4. Symbol of power supply temperature, displayed for the instantaneous, average or peak value, as well as archived power supply temperature
- 5. Symbol of temperature difference, indicating together with symbols 4 and 6 the display of temperature difference
- 6. Symbol of return temperature
- 7. Symbol of cold, displayed for the values of cold registers: energy and volume, as well as on the screen of temperature difference measured in time, when the conditions of cold measurement are met
- 8. Symbol of failure, indicating the occurrence of failure. The symbol is displayed on the main screen and on the screens associated with that failure, where in the field no. 18 a message on error type is additionally displayed
- 9. Symbol of time, displayed on date and current time screens for the date and time values associated with archived data and working time
- 10. Symbol indicating the access level to the configuration of calculator (displayed on all screens during access unlocking). The blinking symbol indicates the access to metrological settings, whereas steady light symbol – access to user settings
- 11. Symbol of return flow, indicating the flow at variance with the proper direction. Available only for flow transducers with digital communication
- 12. Symbol of flow, indicating flow in the proper direction
- 13. Symbol of low battery, displayed along with the symbols 14 and 15, indicates the type of low battery (displayed on all screens during the occurrence of failure) or the type of battery, for which the voltage is displayed in the service menu
- 14. Symbol of main battery, displayed along with the symbol 13, indicates the values or signals the failure of the main battery
- 15. Symbol of backup battery, displayed along with the symbol 13, indicates the values or signals the failure of the backup battery
- 16. The main display field, 8-digit field for displaying values and configuration data of the calculator

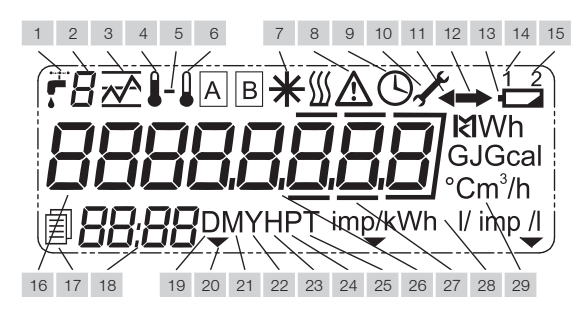

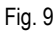

- 17. Symbol of the archive, displayed with the symbol 19, 21, 22, 23, 24 or 25, indicates the type of archived data displayed
- 18. Additional display field, 4-digit field for displaying additional descriptions of the values displayed in the main field, the error type and the current or archived time on selected screens
- 19. Symbol of daily data, indicating the display of archived data from the daily archive
- 20. Symbol of optical port activity, appears when the optical port is active and communication is possible
- 21. Symbol of monthly data, indicating the display of data from the monthly archive
- 22. Symbol of annual data, indicating the display of data from the annual archive
- 23. Symbol of hourly data, indicating the display of archived data from the hourly archive
- 24. Symbol of minute-based data, indicating the display of data from the minute-based/configurable archive
- 25. Symbol of tariff data, indicating the display of data from the tariff archive
- 26. Decimal symbol, indicating the decimal part of a value or separating rating different values
- 27. Decimal separator symbol, highlighting the decimal part of a value
- 28. Symbol of impulse frequency, indicating the impulse frequency unit
- 29. Unit field, indicating the unit of value displayed in the main field, available units of energy, volume, flow, power and time

### **3 CONFIGURATION OF THE CALCULATOR FROM THE MENUE**

The calculator allows for a manual configuration of selected parameters from the menu.

You can set parameters such as date, time, network settings and additional input settings.

Configuration possibility is secured by a configuration jumper available after opening the casing (Fig. 10).

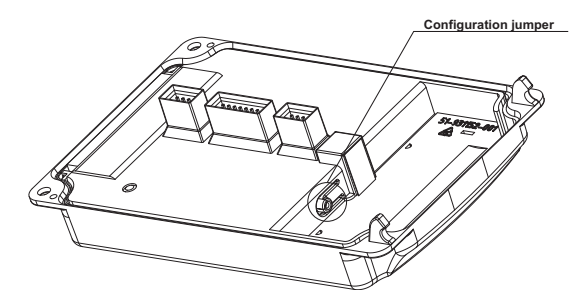

#### Fig. 10

Upon pressing and holding the jumper for 1 second, the configuration group selection screen is automatically displayed (06).

Configuration group is available for 5 minutes after using the jumper or after recent activity in this group.

After this time, the display automatically returns from the configuration group to the main energy; to enable configuration group, use the jumper again.

When the possibility of configuration is active, at any time it is possible to exit and re-enter the group in a standard way.

Upon moving to the configuration menu the current calculator configuration is read and then displayed during editing.

Navigating between screens of the configuration group takes place in a standard way.

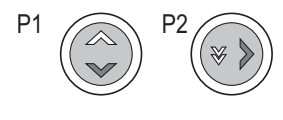

#### **3.1 Numeric value editing**

To start editing a numeric value, briefly push the P2 button at the time of its display (Fig. 11).

The first digit of the edited value will start flashing.

By briefly pushing the P2 button, set the appropriate value; to move to the next digit editing, briefly push the P1 button (Fig. 11).

To exit the editing mode of a given value, go to the last editable digit and briefly push the P1 button once more.

As a result, the last digit will stop flashing and the screen will return to the value display mode, after which it will be possible to select the next value to edit.

In this way it is possible to configure the following parameters in the calculator:

- date and time,
- network address and customer ID,
- impulse frequency and serial number for additional inputs,
- initial value of the meter for additional inputs.

#### **3.2 Date and time editing**

Configuration of date and time takes place on the same menu screen. To edit the date, briefly push the P2 button when in the settings menu. Editing begins with the year, each next push of the P1 button enables the editing of the month, day, hour and minutes.

Set date and time are saved in the calculator upon finishing the editing of the last digit (tens of minutes).

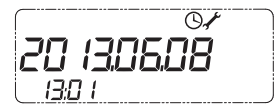

#### **3.3 Additional input type editing**

To change the type of the additional input, briefly push the P2 button when displaying the impulse input type screen.

As a result, the input type will be changed to another type available.

Depending on the input number, it is possible to set the following types of inputs:

- inactive input.
- impulse input with impulse frequency: dm3/imp, imp/dm3, imp/kWh,
- alarm input,
- input for digital communication with transducer.

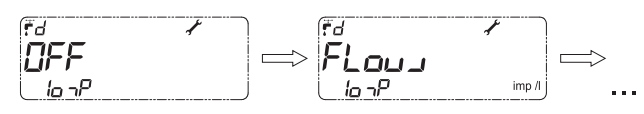

Note: In case of setting the output type other than an impulse one in the menu, the impulse frequency and serial number settings for the given input are not displayed.

### **3.4 Confirmation of the edited parameters**

When setting date and time, the parameters in the calculator are updated immediately after the end of editing.

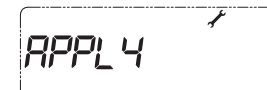

In order to confirm the remaining values, go to the last screen – confirmation of configuration group changes.

If there have been changes made to the current configuration, the APPLY option will appear on the screen.

To save the changed configuration, push and hold the P2 button until the screen displays "No rConF".

This means that the calculator is already configured in accordance with the data entered in the configuration menu.

$$
\overrightarrow{\text{a - Conf}}
$$

Note: If the configuration group is abandoned without the implementation of the operation described above, introduced settings will not be saved in the calculator.

#### **4 ELECTRICAL CONNECTIONS**

**GB**

To make electrical connections, remove the C cover of the calculator (Fig. 5). The removal method is described in the section "Installation of the calculator".

#### **4.1 Connecting the temperature sensors**

The calculator can work with three types of temperature sensors (Pt100, Pt500 and Pt1000), but for each of them there is a separate design of the main plate of the calculator.

Temperature measurement can be performed using the Pt100, Pt500 or Pt1000 sensors, both 2- and 4-wire.

Depending on the number of temperature sensor connection wires, the calculator connection strips are available in two versions (Fig. 12):

- calculator with a strip for 2-wire temperature sensor, a strip for the connection of the main flow transducer and a strip for the connection of 4 additional devices (Fig. 13),
- calculator with a strip for 4-wire temperature sensor, a strip for the connection of the main flow transducer and a strip for the connection of 4 additional devices (Fig. 14).

When measuring with 2-wire sensors (Fig. 13), the T1 sensor (power supply temperature) must be connected to the connector marked with numbers 5, 6, whereas the T2 sensor (return temperature) – to connector no. 7, 8. When measuring with 4-wire sensors (Fig. 14), the T1 sensor must be connected to the connector marked with numbers 5, 6 and 1, 2, whereas the T2 sensor – to connector no. 7, 8 and 3, 4.

#### **4.2 Connecting the flow transducer**

The connection of the main flow transducer is made through a 3-terminal connector, marked with numbers:

- 30. power supply output for flow transducer (from the main power source)
- 31. signal input for the flow transducer
- 32. signal reference input for the flow transducer

What is more, there is a possibility of connecting the flow transducer communication cable to the signal input – the fourth additional input (53). Fig. 15 shows the method of connecting flow transducers with open collector output for the transducer requiring power supply from the calculator (1), open collector output (2) and normally open contact output (3).

#### **Connecting the flow transducer to the NC transmitter**

• **connection polarity arbitrary (Fig. 16)**

**Connecting Sharky 473 ultrasonic transducer (Fig. 17) Connecting Ultraflow ultrasonic transducer (Fig. 18)**

#### **4.3 Connecting external power supply**

The calculator can be powered from 230VAC or 24VAC power adapter, as well as using AA batteries, two AA or C batteries mounted on a separate plate or D battery mounted directly in the base.

Opening the cover provides direct access to the main battery or power adapter (Fig. 19).

If you are replacing the D battery on your own, pay attention to how it is mounted in the casing, the positive pole should be facing the upper edge of the casing.

Each battery or power adapter has cables to be connected to the calculator. Main power supply must be connected on the terminal block (Fig. 12) to the connector marked with numbers: 60 – positive pole, 61 – negative pole.

In case of calculator equipped with power supply: the power adapter should be connected to the ~230 V power supply and to the terminals marked with numbers 27 and 28 (Fig. 20); for the 24 V power adapter the ~24 V power should be supplied to terminals marked with numbers 97, 98 (Fig. 21). The power adapter has two sets of terminals marked with numbers 95 and 96, allowing for the supply of power to interchangeable communication modules (terminals on modules marked with numbers 97 and 98). The electrical connection of power adapter should be performed by a properly licensed person.

#### **4.4 Connecting additional input signals**

Each version of the terminal block has 4 additional inputs.

Each of the inputs marked I1 (terminal no. 56 and 50), I2 (terminal no. 55 and 50), I3 (terminal no. 54 and 50), I4 (terminal no. 53 and 50) can operate as an impulse input, the I3 input can additionally serve as an alarm input, and the I4 input can be used for digital communication with the flow transducer.

Each input has two terminals, marked as follows:

- signal input (terminal no. 56, 55, 54, 53)
- reference input for additional input, each input has a separate terminal for reference signal connection (terminal no. 50)

Fig. 22 shows the signal connection method for a sample additional input, for a device with output type: open collector (1), normally open contact (2).

#### **4.5 Installation of additional modules**

The calculator allows you to install up to two independent additional modules:

- M-Bus
- RS232
- RS485
- impulse outputs (2x OB, OC or OD class output)
- impulse inputs and outputs (2x OB, OC or OD class output and 2x IB or IC class input)
- analogue outputs (2x 4-20 mA or 0-10 V output)
- **LonWorks**
- RF module for IMR telemetry systems (AIUT)
- Wireless M-Bus RF module

Fig. 23 shows the place and method of additional module installation. Modules can be installed in any connector except for RF modules, which can only be fitted in the connector marked with number 1 (Fig. 12).

#### **4.6 Installation of the M-Bus module (module code: 001)**

M-Bus module is powered from the M-Bus network and galvanically isolated from the calculator using optical isolation. The module supports primary, secondary and extended secondary addressing. The M-Bus signals are connected through the inputs marked with numbers 24,25 (Fig. 24).

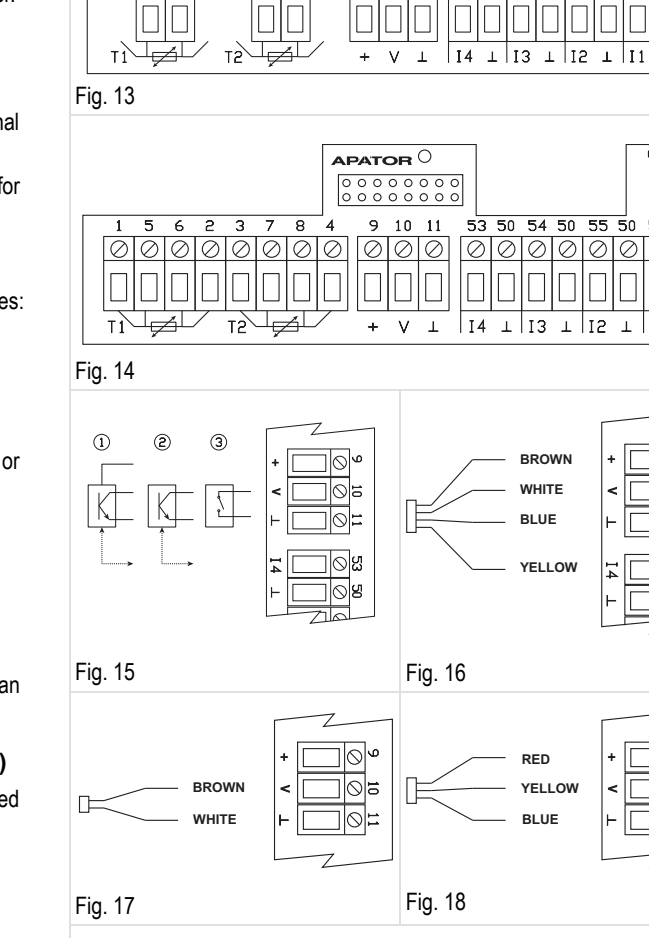

 $\overline{\oslash}$  $\overline{\otimes}$ 

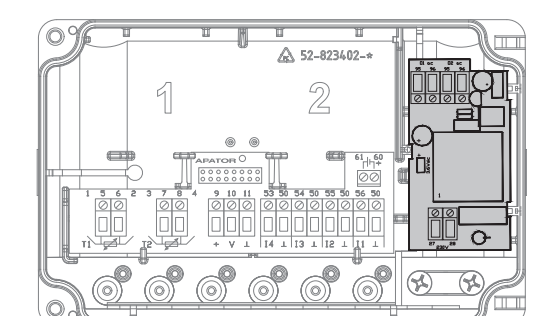

Fig. 19

 $\overline{6}$  52-823402  $\overline{2}$ 

APATOR  $\overline{\mathrm{O}}$ 

ा

 $10$  $11$ 

ଡାଡ

 $\overline{54}$ 

0000

 $\Box$ 

П

 $\overline{\otimes}$ 

 $\perp$  | 12  $\perp$  | 11

 $\overline{\otimes}$ 

 $51$ <sub>-</sub> $10$ <sup>60</sup>

00

 $\overline{\otimes}$ 

 $\overline{50}$ 

 $\overline{\oslash}$  $\oslash$ 

 $\overline{1}$ 

 $-\frac{1}{2}$  +  $-\frac{60}{4}$ 

০০

50 ΞC

 $\overline{\oslash}$ 

 $\overline{1}$ 

Fig. 12

 $\overline{\mathcal{O}}$ 

 $\overline{O}$ 

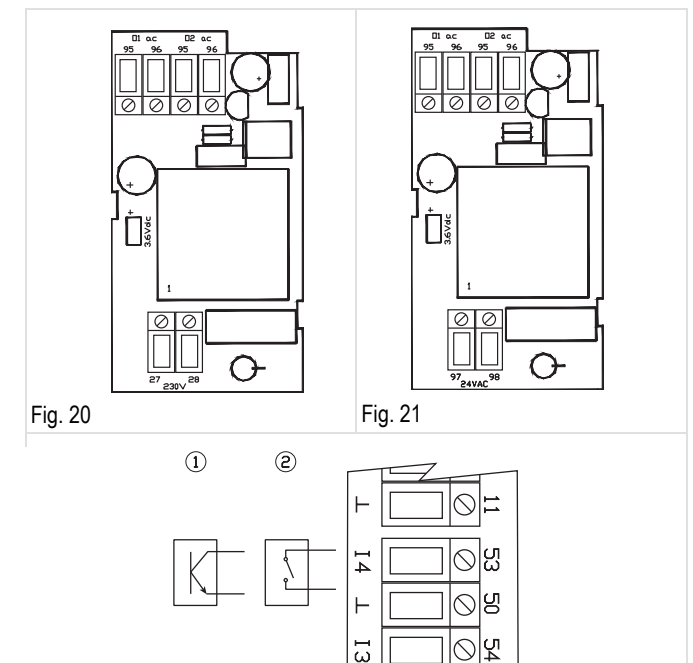

Fig. 22

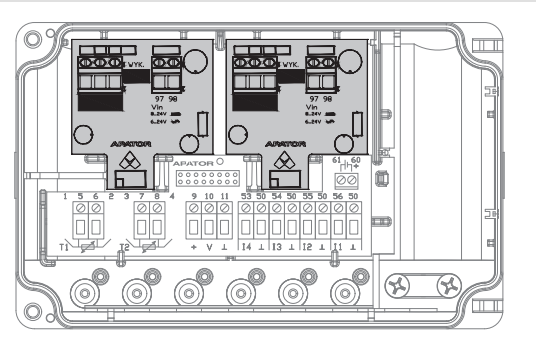

#### Fig. 23

#### **4.7 Installation of the RS 232 module (module code: 003)** The RS 232 module requires an external power source.

It is galvanically isolated from the calculator using optical isolation.

The module can be powered by AC or DC voltage.

The power source is connected through terminals no. 97, 98, the polarity of the connected power supply is arbitrary.

The communication cables are connected through the following terminals: 64 – signal ground, 63 – TxD module output, 64 – RxD module input (Fig. 25).

#### **4.8 Installation of the RS 485 module (module code 003)** The RS 485 module requires an external power source.

It is galvanically isolated from the calculator using optical isolation.

The module can be powered by AC or DC voltage.

The power source is connected through terminals no. 97, 98, the polarity of the connected power supply is arbitrary.

The communication cables are connected through the following terminals: 86 – signal ground, 84 – A input/output (inverting), 85 – B input/output (noninverting) (Fig. 26).

### **4.9 Installation of the impulse input/output module**

There are two types of impulse I/O modules.

Modules can be powered, depending on the version, from the calculator or external power source.

- 1. module with 2 impulse outputs (Fig. 27, module code: 016): impulse outputs can operate in different classes: OB, OC and OD (according to PN-EN 1434-2). Due to the high average power consumption is recommended to use the module versions with external power supply. In each case, the outputs are galvanically isolated from the calculator
- 2. module with 2 outputs + 2 impulse inputs (Fig. 28, module code: 080): outputs for the I/O module are the same as for the 016 module. Inputs can operate in IB or IC class (according to PN-EN 1434-2). In each case, the inputs and outputs are galvanically isolated from the calculator

The type and resolution of each impulse output can be freely configured. The output generates impulses whose number is proportional to the increase in energy or volume (main, additional or tariff), with one of three resolutions: 0.1, 1, 10.

The external power source is connected through terminals no. 97, 98, the polarity of the connected power supply is arbitrary.

The impulse inputs are connected through terminals no. 65, 66 and 67, 68, whereas the signal from the impulse outputs – through terminals no. 71, 72 and 73, 74.

#### **4.10 Installation of the 2 analogue output module (module code: 256)**

Analogue output module requires an external power supply and has a galvanic isolation between the calculator and the module.

The module is available in three versions with two current outputs 0/4 ... 20 mA, two voltage outputs 1 ... 10 V or one current and one voltage output. The analogue outputs can be freely configured to expose a condition proportional to the instantaneous value of: the flow, power, power supply temperature, return or temperature difference.

Analogue output status is updated at every determination of instantaneous values, i.e. every 10 seconds for normal operation with non-zero flow. Power is supplied to the module through terminals no. 97 and 98. Analogue output terminals, depending on the version, are described as follows for a specific version:

- 1. 2x voltage output (Fig. 29):
	- output 1 terminal 87, reference for output 1 terminal 88,
	- output 2 terminal 89, reference for output 2 terminal 90,
- 2. 2x current output (Fig. 30):
	- output 1 positive terminal 80, negative terminal 81,
	- output 2 positive terminal 82, negative terminal 83,
- 3. 1x current output + 1x voltage output (Fig. 31):
	- output 1 (voltage output) terminal 87, reference for output 1 terminal88,
	- output 2 (current output) positive terminal 82, negative terminal – 83.
- Note: If the module is powered from the calculator's power adapter, due to the maximum load pf power adapter it is possible to install up to one analogue module.

#### **4.11 Installation of the LonWorks module**

The LonWorks module (Fig. 32) requires an external power source. The module can be supplied with direct current at a voltage range of 9-24 V. Power source is connected by means of a pair of terminals located in the upper right part of the module designated as B.

The positive terminal is marked as Vcc, whereas the negative pole – as GDN. Communication cables are connected by means of a pair of terminals located in the upper left part of the module designated as A – the polarity is arbitrary.

#### **4.12 Installation of the Wireless M-Bus module**

The Wireless M-Bus module (Fig. 33) is battery-powered and has its own antenna, so for the purpose of proper operation of the module, just put it in the appropriate connector.

Note: Wireless M-Bus modules can be mounted only in the connector marked with number 1 (Fig. 12).

#### **4.13 Installation of IMR module (APAT 13x2)**

There are three types of IMR modules (Fig. 34): with radio interface (APAT 1312), with radio and cable interface (APAT 1322), with cable interface (APAT 1332).

**GB**

Modules can be powered, depending on the version, from the calculator or external power source.

Cable interface (terminal no. 34 and 35) can be used to connect an active AMPLI antenna – cable order does not matter. For the connection of external power source (in the range of 4-16 V or stabilised 3.6 VDC) the following terminals are used: 31 – positive pole, 32 – negative pole.

The module supplied by the manufacturer with its own power supply is in the sleep mode.

The APAT 13x2 module can be activated using the SW1 diagnostic button (push and hold the button for 5 to 7 seconds, then let go). If APAT 13x2 is a version without its own power supply or if the system is awake, push and hold the diagnostic button for 5 seconds to check the operating mode. Correct operation is signalled with 4x flash of the LED.

Note: IMR modules can be mounted only in the connector marked with number 1 (Fig. 12).

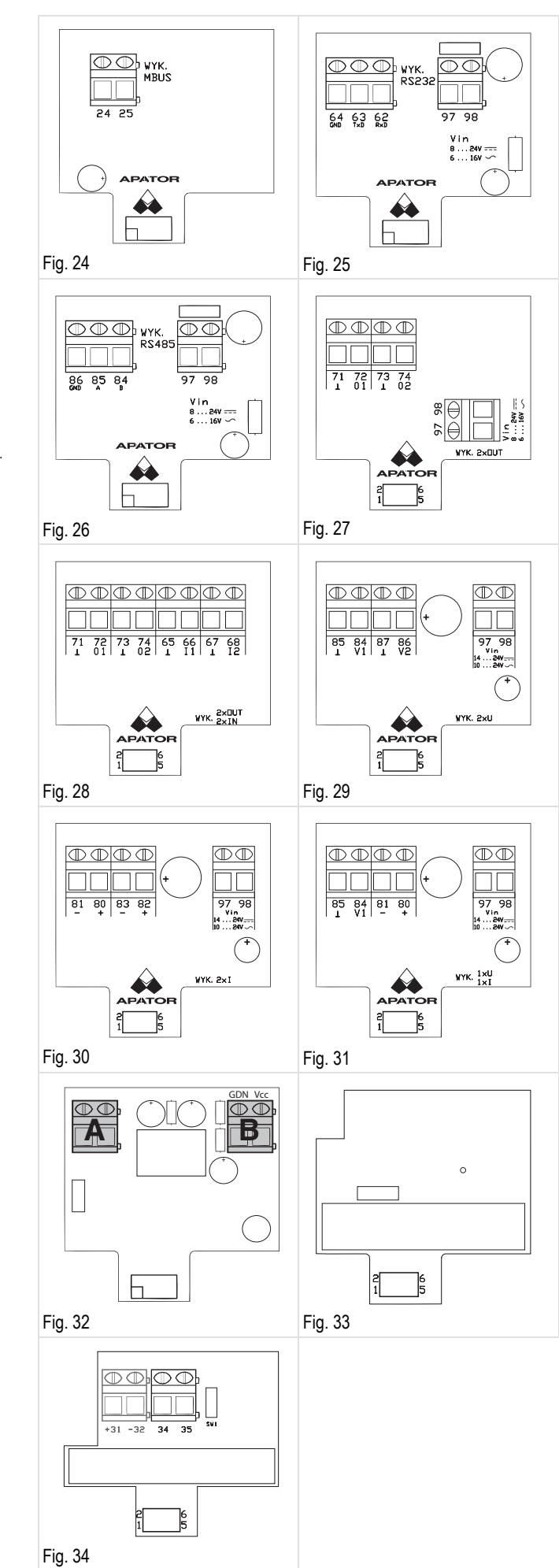

#### **4.14 Cable lining inside the calculator**

The calculator has been designed to assist you in the installation process as much as possible. In the base of the device there are special "tunnels" that help in connection cable lining. The IP54 version of the calculator also features special pins preventing the cable from being ripped out. In IP65 and IP68 models this task is performed by cable grommets.

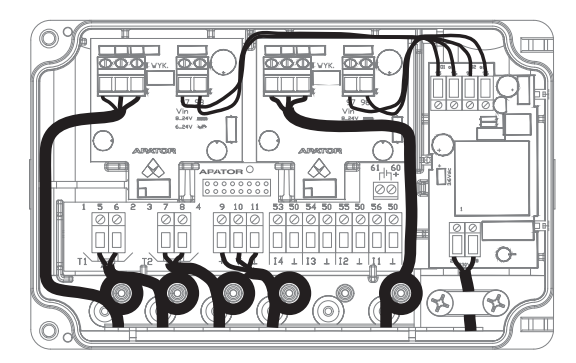

Fig. 35 shows how cable is to be lined inside the device

### **5 DIMENSIONS**

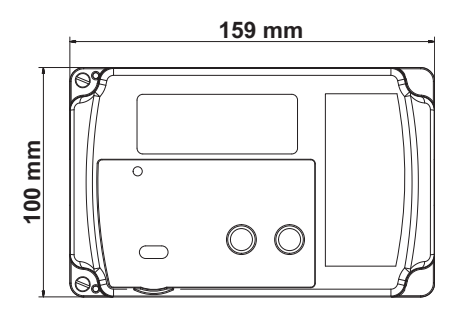

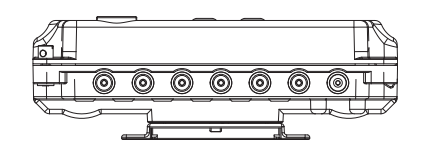

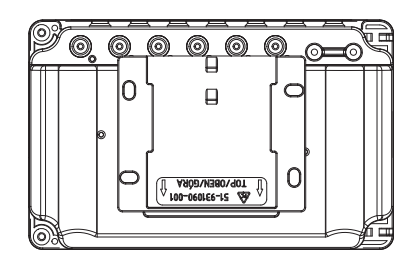

### **6 ERROR CODE DESCRIPTION**

**GB**

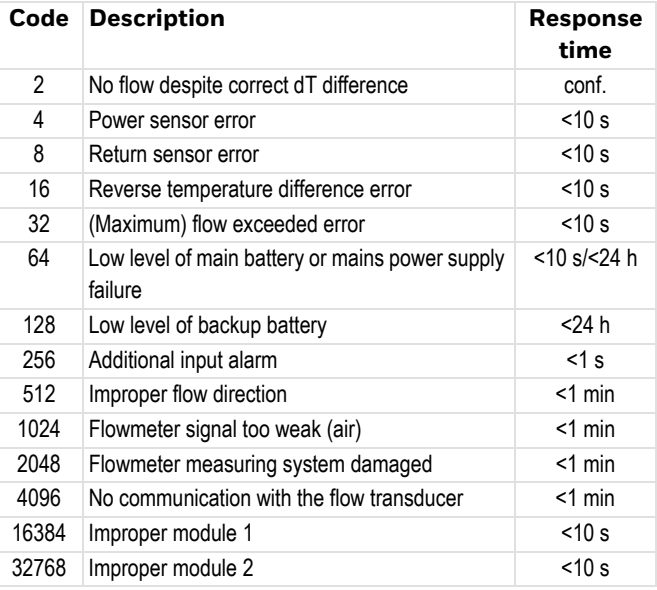

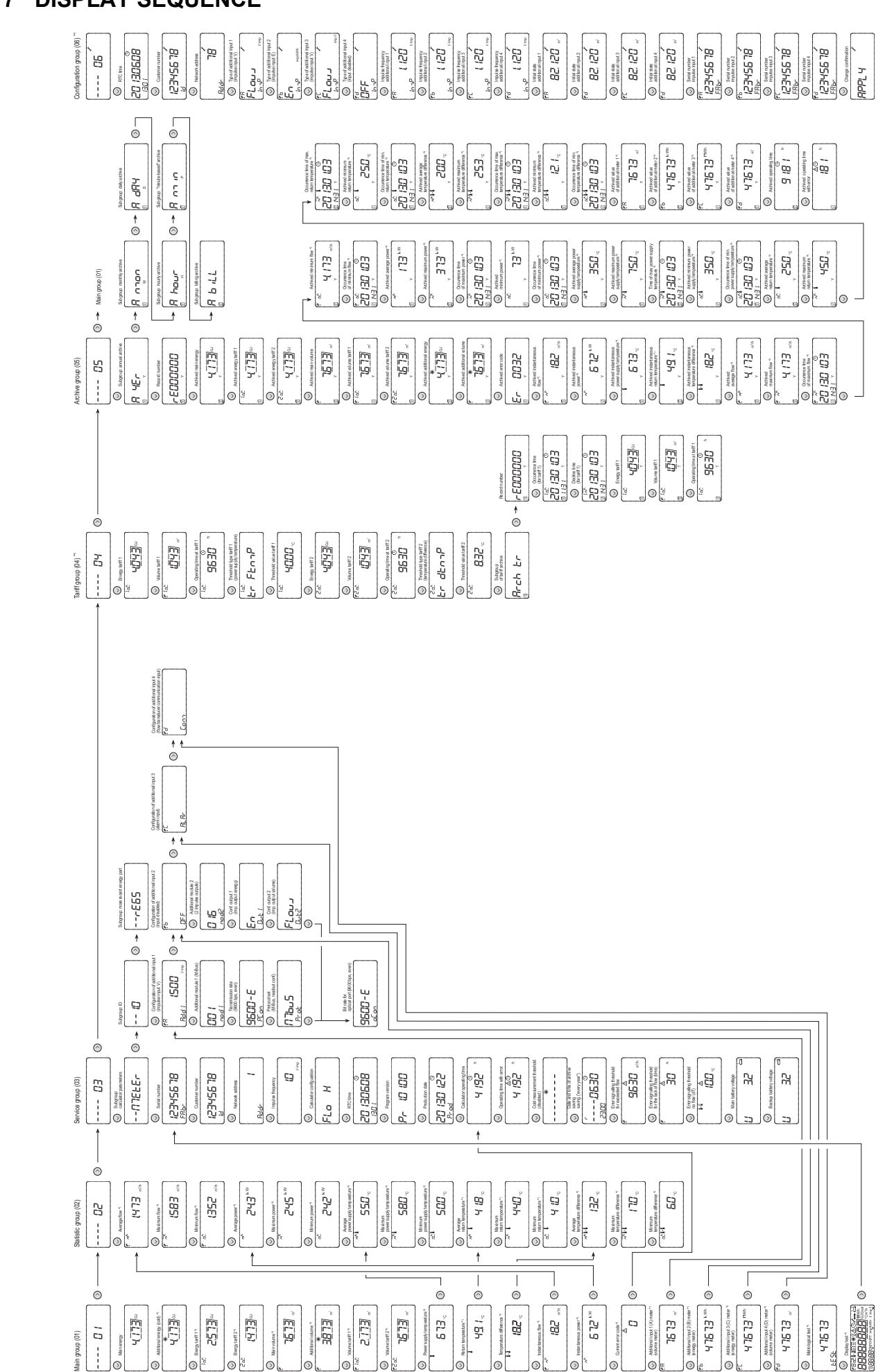

10

### **7 DISPLAY SEQUENCE**

### **1 INSTALACIÓN DE EL CALCULADOR**

#### **1.1 Instalación del calculador en pared**

1. Retire la base de montaje A (Fig. 1) del calculador moviéndola en la dirección opuesta a la indicada por las flechas.

**E**

- 2. Marque los orificios para el montaje de los pernos en la pared de acuerdo con las dimensiones que se muestran en la Fig. 2 o sosteniendo la base de montaje en la pared
- 3. Taladre los orificios para los pernos de montaje u tilizando un taladro ø6 aplicable al material de la pared.
- 4. Coloque los pernos de montaje incluidos en el juego en los orificios perforados
- 5. Sujete la base de montaje A a la pared de forma que los orificios de la base coincidan con los espárragos de montaje de los orificios
- 6. Fije la base a la pared con los tornillos incluidos en el juego
- 7. Deslice el calculador sobre la base de montaje instalada como se muestra en la Fig. 3
- 8. Desenrosque los tornillos B que sujetan la tapa de el calculador (Fig. 4)
- 9. Retire la tapa C de el calculador (Fig. 5)
- 10. Conecte los cables eléctricos como se describe en la sección "Conexiones eléctricas"
- 11. Coloque la tapa C en la base de montaje de el calculador
- 12. Atornille la tapa C a la base de montaje con tornillos B
- 13. Colocar las juntas (Fig. 6 alambre, Fig. 7 adhesivo)

#### **1.2 Instalación del calculador en el caudalímetro ultrasónico**

#### **1.2.1EW400 Caudalímetro ultrasónico**

- 1. Retire la base de montaje A (Fig. 1) del calculador moviéndola en la dirección opuesta a la indicada por las flechas.
- 2. Coloque el calcualdor en la ranuar de montaje del caudalímetro ultrasónico (Fig. 8)
- 3. Desplazar el calculador en dirección a los orificios para cables hasta que haga clic en el sensor de caudal
- 4. Seguir las instrucciones en lo punto 8-13 en caso de montar el calculador en pared

#### **1.2.2Caudalímetros Ultraflow**

- 1. Retire la base de montaje A (Fig. 1) del calculador moviéndola en la dirección opuesta a la indicada por las flechas.
- 2. Coloque el calcualdor en la ranuar de montaje del caudalímetro ultrasónico (Fig. 8)
- 3. Desplace el soporte de la base de montaje en la dirección opuesta a la indicada por las flechas hasta que encaje en el caudalímetro.
- 4. Seguir las instrucciones en lo punto 7-13 en caso de montar el calculador en pared

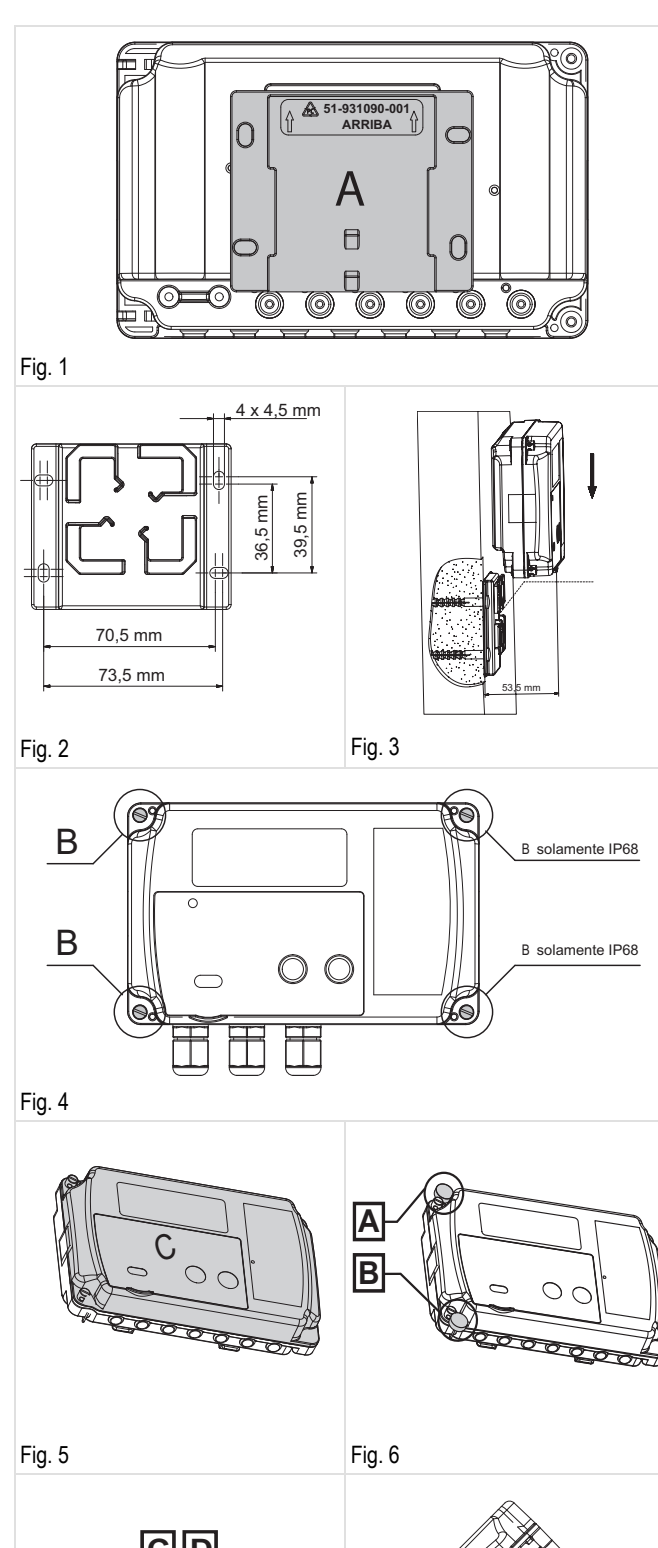

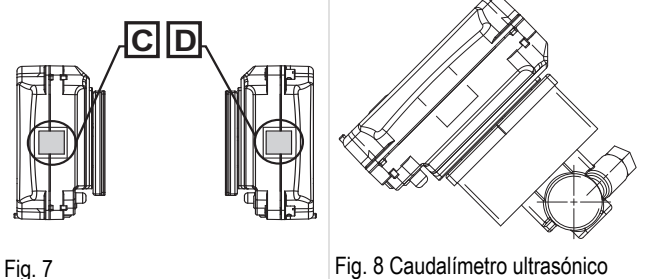

### **2 PANTALLA LCD**

La descripción de los símbolos que aparecen en la pantalla de el calculador (Fig.9) se presenta a continuación.

- 1. Símbolo que indica la indicación del valor de volumen o de caudal, así como valores de entrada adicionales al desconectar el símbolo en el campo no. 2
- 2. Símbolo de entrada adicional o tarifa, que indica la visualización de los datos (valor de registro o de configuración) para la entrada adicional, símbolos:  $\overline{B}$ ,  $\overline{b}$ ,  $\overline{C}$ ,  $\overline{d}$  o los valores asociados a las tarifas, símbolos:  $1, 2.$
- 3. Símbolo de instantáneo/mínimo/máximo /media o valor de tarifa, indicando la visualización de uno de los siguientes valores:
	- valor instantáneo: ∧^, Caudal y potencia,
	- valor mínimo: <u>∧^</u>,
	- $-$  Valor máximo:  $\overline{\mathcal{N}}$ ,
	- Valor mecio: *★*<sup>^</sup>,
	- $-$  Valor tarifa  $\triangle'$ , : visualizado junto con el símbolo en el campo nº 2, indicando el número de tarifa.
- 4. Símbolo de la temperatura de la fuente de alimentación, visualizado para el valor instantáneo, medio o pico, así como la temperatura de la fuente de alimentación archivada
- 5. Simbolo de la temperatura diferencial, indicanco, junto con los simbolos 4 y 6 la temperatura diferencial
- 6. Simbolo de temperatura de retorno
- 7. Símbolo de frío, visualizado para los valores de los registros de frío: energía y volumen, así como en la pantalla de la diferencia de temperatura medida en el tiempo, cuando se cumplen las condiciones de medición de frío
- 8. Símbolo de fallo, que indica que se ha producido un fallo. El símbolo se visualiza en la pantalla principal y en las pantallas asociadas a dicha avería, donde en el campo nº18 se visualiza un mensaje sobre el tipo de error El símbolo se visualiza en la pantalla principal y en las pantallas asociadas a dicha avería, donde en el campo nº 18 se visualiza un mensaje sobre el tipo de error
- 9. Símbolo de la hora, que aparece en las pantallas de fecha y hora actual para los valores de fecha y hora asociados con los datos archivados y el horario de trabajo
- 10. Símbolo que indica el nivel de acceso a la configuración de el calculador (se muestra en todas las pantallas durante el desbloqueo del acceso) El símbolo parpadeante indica el acceso a los ajustes metrológicos, mientras que el símbolo de luz fija indica el acceso a los ajustes del usuario
- 11. Símbolo de flujo de retorno, que indica el flujo que varía en la dirección correcta. Disponible sólo para sensores de flujo con comunicación digital.
- 12. Símbolo del caudal, que indica el caudal en la dirección correcta
- 13. Símbolo de batería baja, que aparece junto con los símbolos 14 y 15, indica el tipo de batería baja (que aparece en todas las pantallas durante la aparición de una avería) o el tipo de batería para la que se muestra la tensión en el menú de servicio
- 14. El símbolo de la batería principal, que aparece junto con el símbolo 13, indica los valores o señales de fallo de la batería principal
- 15. El símbolo de la batería de reserva, que aparece junto con el símbolo 13, indica los valores o señala el fallo de la batería de reserva
- 16. Campo de visualización principal, campo de 8 dígitos para visualizar los valores y los datos de configuración de el calculador

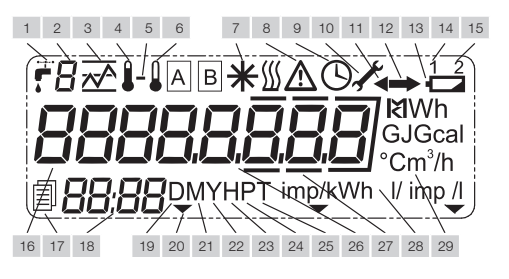

Fig. 9

**E**

- 17. El símbolo del archivo comprimido, que aparece con los símbolos 19, 21, 22, 23, 24 ó 25, indica el tipo de datos archivados que se muestran
- 18. Campo de visualización adicional, campo de 4 dígitos para visualizar descripciones adicionales de los valores mostrados en el campo principal, el tipo de error y la hora actual o archivada en las pantallas seleccionadas
- 19. Símbolo de los datos diarios, que indica la visualización de los datos achivados del archivo diario
- 20. Símbolo de actividad de puerto óptico, aparece cuando el puerto óptico está activo y es posible la comunicación
- 21. Símbolo de los datos mensuales, que indica la visualización de los datos del archivo mensual
- 22. Símbolo de datos anuales, que indica la visualización de datos del archivo anual
- 23. Símbolo de datos por hora, que indica la visualización de datos archived del archivo horario
- 24. Símbolo de datos minuto a minuto que indica la visualización de datos del archivo minuto a minuto/configurable
- 25. Símbolo de los datos arancelarios, que indica la visualización de los datos del archivo de tarifas
- 26. Símbolo decimal, que indica la parte decimal de un valor o que separa diferentes valores
- 27. Símbolo separador decimal, parte decimal de un valor
- 28. Símbolo de frecuencia de impulsos que indica la unidad de frecuencia de impulsos
- 29. Campo Unit (unidad), que indica la unidad de valor mostrada en el campo principal, las unidades de energía, volumen, caudal, potencia y tiempo disponibles

### **3 CONFIGURACIÓN DE EL CALCULADOR DESDE EL MENÚ**

El calculador permite la configuración manual de los parámetros seleccionados en el menú

Puede configurar parámetros como la fecha, la hora, los ajustes de red y otros ajustes de entrada

La posibilidad de configuración está disponible después de abrir la carcasa (Fig. 10).

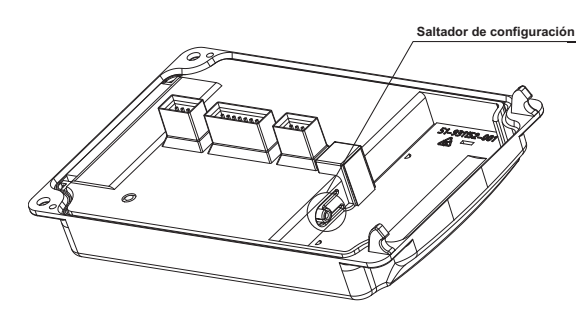

#### Fig. 10

Pulsando y manteniendo pulsado el puente durante 1 segundo, se visualiza automáticamente la pantalla de selección del grupo de configuración (06). El grupo de configuración está disponible durante 5 minutos después de usar el puente o después de una actividad reciente en este grupo.

Después de este tiempo, la pantalla vuelve a pasar automáticamente del grupo de configuración a la energía principal; para habilitar el grupo de configuración, utilice de nuevo el puente.

Cuando la posibilidad de configuración está activa, en cualquier momento es posible salir y volver a entrar en el grupo de forma estándar.

Al pasar al menú de configuración se lee la configuración actual de el calculador y se muestra durante la edición.

La navegación entre las pantallas del grupo de configuración se realiza de forma estándar.

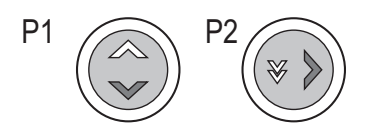

#### Fig. 11

#### **3.1 Edición de valores numéricos**

Para empezar a editar un valor numérico, pulse brevemente el botón P2 button en el momento de su visualización (Fig. 11).

El primer dígito del valor editado comenzará a parpadear.

Pulsando brevemente el botón P2, ajustar el valor correspondiente; para pasar a la siguiente edición de dígitos, pulsar brevemente el botón P1 (Fig. 11).

Para salir del modo de edición de un valor dado, vaya al último dígito editable y pulse brevemente el botón P1 una vez más.

Como resultado, el último dígito dejará de parpadear y la pantalla volverá al modo de visualización del valor, tras lo cual será posible seleccionar el siguiente valor a editar.

De esta manera es posible configurar los siguientes parámetros en el cálculo:

- Fecha y hora,
- dirección de red e ID de cliente,
- frecuencia de impulsos y número de serie para entradas adicionales,
- valor inicial del medidor para entradas adicionales.

#### **3.2 Edición de fecha y hora**

La configuración de la fecha y la hora se realiza en la misma pantalla de menú.

Para editar la fecha, pulse brevemente el botón P2 cuando esté en el menú de ajustes.

La edición comienza con el año, cada pulsación siguiente del botón P1 permite editar el mes, el día, la hora y los minutos.

Fijar fecha y el tiempo se guardan en el calculador al finalizar la edición del último dígito (decenas de minutos)

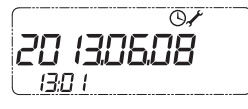

#### **3.3 Edición adicional del tipo de entrada**

Ara cambiar el tipo de entrada adicional, pulse brevemente el botón P2 cuando aparezca la pantalla de tipo de entrada de impulsos. Como resultado, el tipo de entrada se cambiará a otro tipo disponible. Dependiendo del número de entrada, es posible configurar los siguientes tipos de entradas:

- a réduit les fraisgf.
- entrada de impulsos con frecuencia de impulsos: dm3/imp, imp/ dm3, imp/kWh,
- entrada de alarma.
- Entrada para comunicación digital con el sensor.

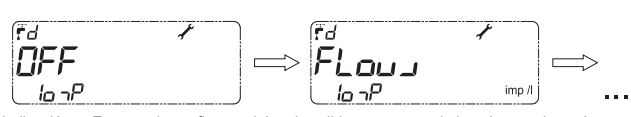

Indicación: En caso de configurar el tipo de salida que no sea de impulso en el menú, no se muestran los ajustes de frecuencia de impulso y número de serie para la entrada en cuestión.

#### **3.4 Confirmación de los parámetros editados**

Al ajustar la fecha y la hora, los parámetros de el calculador se actualizan inmediatamente después de finalizar la edición.

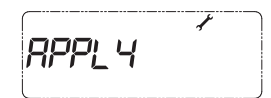

Para confirmar los valores restantes, pase a la última pantalla - confirmación de modificaciones del grupo de configuración.

Si se han realizado cambios en la configuración actual, en la pantalla aparecerá la opción APPLY.

Para guardar la configuración modificada, pulse y mantenga pulsado el botón P2 hasta que en la pantalla aparezca "No rConF".

Esto significa que el calculador ya está configurada de acuerdo con los datos introducidos en el menú de configuración.

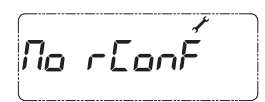

Indicación: Si se abandona el grupo de configuración sin la implementación de la operación descrita anteriormente, los ajustes introducidos no se guardarán en el calculador.

### **4 CONEXIÓN ELÉCTRICA**

Para realizar las conexiones eléctricas, retire la tapa C de el calculador (Fig. 5). El método de eliminación se describe en la sección "Instalación de el calculador".

#### **4.1 Conexión de los sensores de temperatura**

El calculador puede trabajar con tres tipos de sensores de temperatura (Pt100, Pt500 y Pt1000), pero para cada uno de ellos hay un diseño separado de la placa principal de el calculador.

La medición de la temperatura se puede realizar con las sondas Pt100, Pt500 o Pt1000, tanto de 2- como de 4-hilos.

En función del número de hilos de conexión del sensor de temperatura, las regletas de conexión de el calculador están disponibles en dos versiones (Fig. 12):

- calculador con un bornero para el sensor de temperatura de 2- hilos, un bornero para la conexión del sensor de caudal principal y un bornero para la conexión de 4 dispositivos adicionales (Fig. 13),
- calculador con un bornero para el sensor de temperatura de 4- hilos, un bornero para la conexión del sensor de caudal principal y un bornero para la conexión de 4 dispositivos adicionales (Fig. 14).

Cuando se mide con sensores de 2- hilos (Fig. 13), el sensor T1 (temperatura de alimentación) debe conectarse al conector marcado con los números 5, 6, mientras que el sensor T2 (temperatura de retorno) - al conector no. 7, 8.

Al medir con sensores de 4- hilos (Fig. 14), El sensor T1 debe conectarse al conector marcado con los números 5, 6 y 1, 2, mientras que el sensor T2 - a conector no. 7, 8 y 3, 4

#### **4.2 Conexión del sensor de caudal**

La conexión del sensor de flujo principal se realiza a través de un conector de 3 terminales, marcado con números:

- 9. salida de alimentación para el sensor de caudal (desde la fuente de alimentación principal)
- 10. entrada de señal para el sensor de caudal
- 11. señal de entrada de referencia para el sensor de caudal

Además, existe la posibilidad de conectar el cable de comunicación del sensor de caudal a la entrada de señal, la cuarta entrada adicional (53). La Fig. 15 muestra el método de conexión de los sensores de caudal con salida de colector abierto para el sensor que requiere alimentación de el calculador (1), salida de colector abierto (2) y salida de contacto normalmente abierto (3).

#### **Conexión del sensor de caudal con el transmisor NC**

• **Polaridad de conexión arbitraria (Fig. 16)**

**Conexión del sensor de caudal Sharky 473 (Fig. 17) Conexión del sensor de caudal ultrasónico (Fig. 18)**

#### **4.3 Conectar la fuente de alimentación**

El calculador se puede alimentar con un adaptador de corriente de 230VAC o 24VAC, así como con pilas AA, dos pilas AA o C montadas en una placa separada o pilas D montadas directamente en la base.

Al abrir la tapa se puede acceder directamente a la batería principal o al adaptador de corriente (Fig. 19).

Si está reemplazando la batería D por su cuenta, preste atención a cómo está montada en la carcasa, el polo positivo debe estar orientado hacia el borde superior de la carcasa.

Cada batería o adaptador de corriente tiene cables para conectar a el calculador.

La alimentación principal debe conectarse en la regleta de bornes (Fig. 12) al conector marcado con los números: 60 - polo positivo, 61 - polo negativo.

En el caso de una fuente de alimentación: la fuente de alimentación debe estar conectada a la fuente de alimentación de ~230 V y a los terminales marcados con los números 27 y 28 (Fig. 20). Se debe suministrar alimentación de ~24 V a los terminales marcados con los números 97, 98 (Fig. 21).

El adaptador de alimentación tiene dos conjuntos de terminales marcados con los números 95 y 96, lo que permite el suministro de energía a los módulos de comunicación intercambiables (terminales en los módulos marcados con los números 97 y 98).

La conexión eléctrica del adaptador de corriente debe ser realizada por una persona debidamente autorizada.

#### **4.4 Conexión de señales de entrada adicionales**

Cada versión de la regleta de bornes dispone de 4 entradas adicionales. Cada versión de la regleta de bornes dispone de 4 entradas adicionales. Cada una de las entradas marcadas I1 (terminales n.º 56 y 50), I2 (terminales n.º 55 y 50), I3 (terminales n.º 54 y 50), I4 (terminales n.º 53 y 50) puede funcionar como entrada de impulsos, la entrada I3 puede servir adicionalmente como entrada de alarma o conexión de sensor de flujo adicional, y las entradas I2 e I4 pueden utilizarse para la comunicación digital con el sensor de flujo

Cada entrada tiene dos terminales, marcados como sigue:

- entrada de señal (bornes 56, 55, 54, 53)
- Cada entrada tiene un terminal separado para la conexión de la señal de referencia (terminal no. 50)

Fig. 22 muestra el método de conexión para una entrada adicional ejemplo, para un dispositivo con tipo de salida: colector abierto (1), contacto normalmente abierto (2).

#### **4.5 Instalación de módulos adicionales**

El calculador le permite instalar hasta dos módulos adicionales independientes:

- M-Bus
- RS232
	- RS485
	- salidas de impulsos (2 salidas de clase OB, OC u OD)
- Entradas y salidas de impulsos (2 salidas de clase OB, OC o OD y 2 entradas de clase IB o IC)
- Salidas analógicas (2x 4-20 mA o salida 0-10 V)
- **LonWorks**
- Módulo RF para sistemas de telemetría IMR (AIUT)
- Módulo inalámbrico M-Bus RFimpulse outputs

Fig. 23 muestra el lugar y el método de instalación de los módulos

adicionales. Los módulos se pueden instalar en cualquier conector, excepto los módulos RF, que sólo se pueden instalar en el conector marcado con el número 1. (Fig. 12).

#### **4.6 Instalación del módulo M-Bus (código 001)**

MEl módulo Bus se alimenta de la red M-Bus y se aísla galvánicamente de el calculador mediante aislamiento óptico. El módulo soporta

direccionamiento primario, secundario y secundario extendido. Las señales M-Bus se conectan a través de las entradas marcadas con números 24, 25 (Fig. 24).

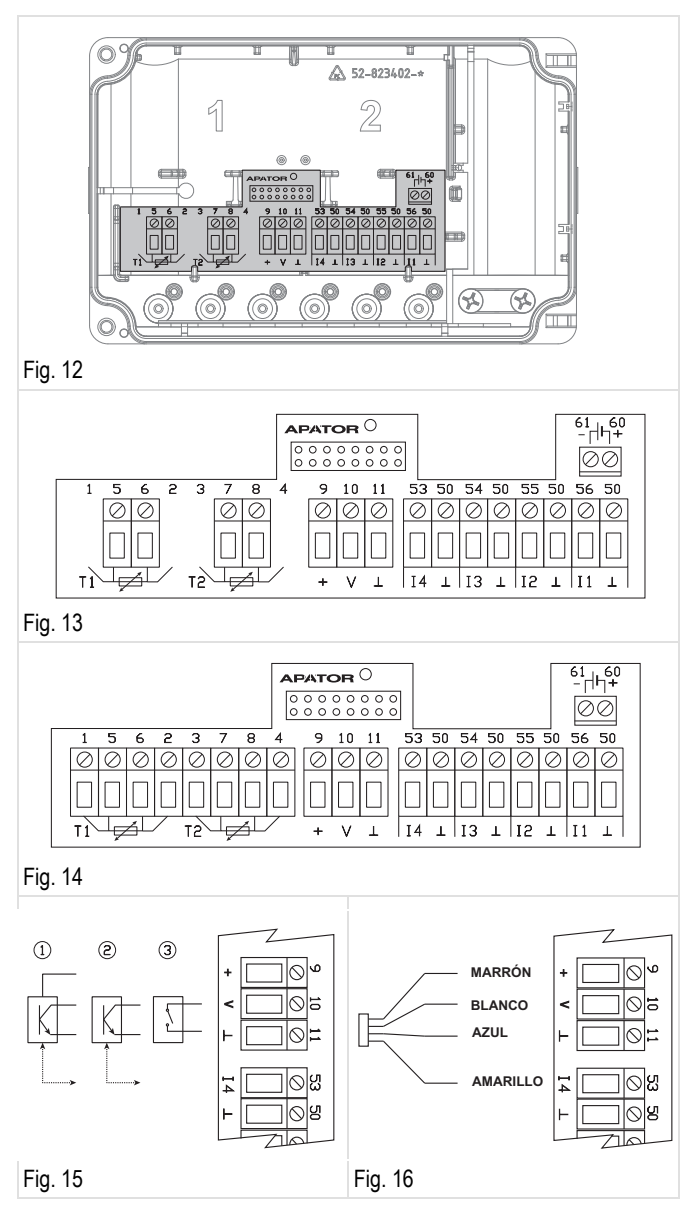

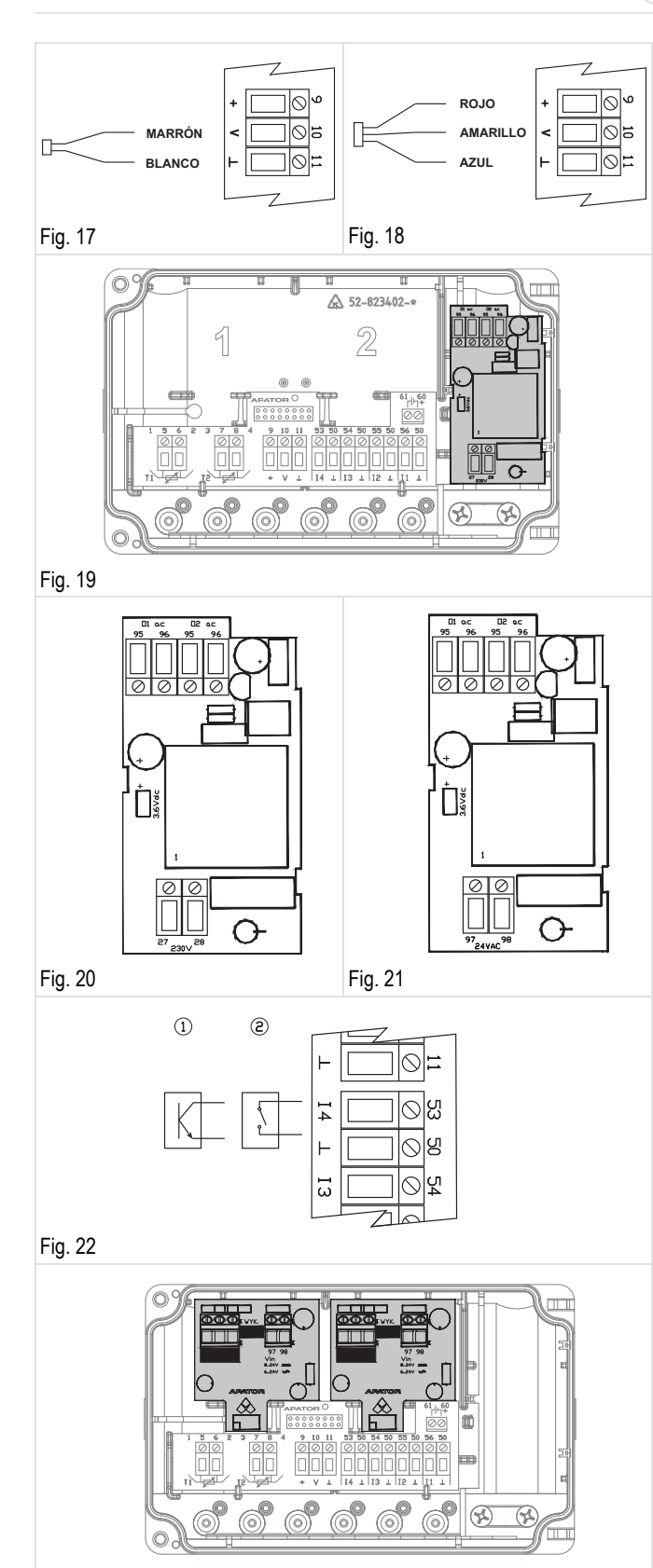

#### Fig. 23

#### **4.7 Instalación del módulo RS 232 (código del módulo: 003)**

El módulo RS 232 requiere una fuente de alimentación externa. Está aislado galvánicamente de el calculador mediante aislamiento óptico. El módulo puede ser alimentado por tensión alterna o continua.

La fuente de alimentación se conecta a través de los bornes no. 97, 98, la polaridad de la fuente de alimentación conectada es arbitraria.

Los cables de comunicación se conectan a través de los siguientes

terminales: 64 - tierra de señal, 63 Salida módulo TxD, 64 - Entrada módulo RxD (Fig. 25).

#### **4.8 Instalación del módulo RS 485 (código del módulo: 003)**

**E**

El módulo RS 485 requiere una fuente de alimentación externa. Está aislado galvánicamente de el calculador mediante aislamiento óptico. El módulo puede ser alimentado por tensión alterna o continua. La fuente de alimentación se conecta a través de los bornes no. 97, 98, la polaridad de la fuente de alimentación conectada es arbitraria. Los cables de comunicación se conectan a través de los siguientes terminales: 86 - tierra de señal, 84 - A entrada/salida (no inversor), 85 - Bentrada/salida (inversor) (Fig. 26).

#### **4.9 Instalación del módulo de entrada/salida de impulsos**

Existen dos tipos de módulos de entradas/salidas de pulsos. Dependiendo de la versión, los módulos pueden ser suministrados por el calculador Faun o por la fuente de alimentación externa.

- 1. Las salidas de impulsos pueden operar en una de las tres clases: OB, OC u OD (según EN 1434-2). La clase de operación de salida se configura durante la producción y no puede modificarse posteriormente. Las clases de salida de pulsos individuales tienen diferentes frecuencias máximas de pulsos, duración e intervalo de pulsos.
- 2. Módulo 2 entradas y 2 salidas de pulsos (código 080), el módulo se muestra en la figura 28. Las entradas pueden funcionar en la clase IB o IC (según PN-EN 1434-2). En cada uno de los casos, las entradas y las salidas están aisladas galvánicamente del calculador.

El tipo y la resolución de cada una de las salidas de impulsos se pueden configurar libremente. La salida genera un número de impulsos proporcional al incremento en la energía o el volumen (principal, adicional o de tarifa), con una de tres resoluciones: 0,1, 1, 10.

La fuente de alimentación externa está conectada a los terminales 97, 98. La polarización de la potencia conectada puede ser cualquiera.

Las entradas de pulsos se conectan a los terminales 65, 66 y 67, 68 y la señal de las salidas de pulsos se conecta a los terminales 71, 72 y 73, 74.

#### **4.10Instalación de 2 módulos de salidas analógicas (código del módulo: 256)**

El módulo de salida analógica requiere una fuente de alimentación externa. El módulo está disponible en tres versiones con dos salidas de corriente 0/4 ... 20 mA, dos salidas de tensión 1 ... 10V o una salida de corriente y una salida de tensión.

Las salidas ana-logue pueden configurarse libremente de modo que se emita un estado proporcional a uno de los valores momentáneos: caudal, potencia, temperatura de alimentación, temperatura de retorno o diferencia de temperatura.

El estado de la salida analógica se actualiza cada ciclo cuando se determinan valores momentáneos,es decir, cada 10 segundos durante el funcionamiento normal con un caudal distinto de cero.

Los terminales 97 y 98 sirven para conectar la alimentación del módulo. Los terminales de salida analógica, dependiendo de la fabricación, se describen de la siguiente manera:

- 1. 2 salidas de tensión (Fig. 29):
	- salida 1 terminal 87, referencia a la salida 1 ter-minal 88,
	- salida 2 terminal 89, referencia a la salida 2 ter-minal 90,
- 2. 2 salidas de corriente (Fig. 30):
	- salida 1 terminal positivo 80, terminal negativo 81,
	- salida 2 terminal positivo 82, terminal negativo 83.
- 3. 1 salida de corriente + 1 salida de tensión (Fig. 31):
	- salida 1 (salida de tensión) terminal 87, referencia a la salida 1 terminal 88,
	- salida 2 (salida de corriente) terminalpositivo 82, terminal negativo - 83.
- Indicación: Cuando el módulo se alimenta de la fuente de alimentación de el calculador, debido a los valores máximos de tensión de alimentación de el calculador. capacidad de carga de la fuente de alimentación, es posible instalar un solo módulo analógico.

#### **4.11Instalación del módulo LonWorks**

El módulo LonWorks (Fig. 32) necesita una fuente de alimentación externa. El módulo puede ser alimentado con corriente continua en un rango de tensión de 9-24 V. La fuente de alimentación se conecta mediante un par de terminales situados en la parte superior derecha del módulo designados como B.

El terminal positivo está marcado como Vcc, mientras que el polo negativo como GDN. Los cables de comunicación se conectan mediante un par de terminales situados en la parte superior izquierda del módulo designados como A - la polaridad es arbitraria.

#### **4.12Instalación del módulo Wireless M-Bus**

El módulo Wireless M-Bus (Fig. 33) funciona con pilas y tiene su propia antena, por lo que, para el correcto funcionamiento del módulo, basta con colocarlo en el conector correspondiente.

Indicación: Los módulos M-Bus inalámbricos sólo pueden montarse en el conector marcado con el número 1 (Fig.12).

#### **4.13Instalación del módulo IMR**

Existen tres tipos de módulos IMR (Fig. 34): con interfaz radioeléctrica (APAT 1312), con interfaz radioeléctrica y de cable (APAT 1322), con interfaz de cable (APAT 1332).

Dependiendo de la versión, los módulos pueden ser suministrados por el calculador Faun o por la fuente de alimentación externa.

Con la interfaz de cable (bornes 34 y 35) se puede conectar una antena AMPLI activa, sin importar el orden de los cables. Para la conexión de la fuente de alimentación externa (en el rango de 4-16 V o 3,6 VDC

estabilizada) se utilizan los siguientes terminales: 31 - polo positivo, 32 - polo negativo.

El módulo suministrado por el fabricante con su propia fuente de alimentación se encuentra en el modo de reposo.

El módulo APAT 13x2 puede activarse mediante el botón de diagnóstico SW1 (pulse y mantenga pulsado el botón de 5 a 7 segundos y suéltelo). Si el APAT 13x2 es una versión sin fuente de alimentación propia o si el sistema está despierto, pulse y mantenga pulsado el botón de diagnóstico durante 5 segundos para comprobar el modo de funcionamiento. El funcionamiento correcto se indica con 4 veces el parpadeo del LED.

Indicación: Los módulos IMR sólo pueden montarse en el conector marcado con el número 1 (Fig. 12).

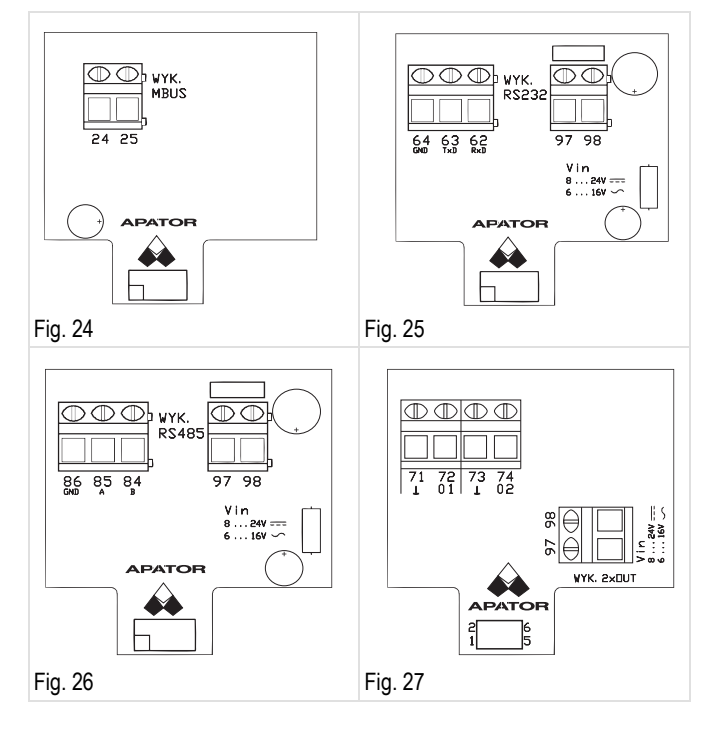

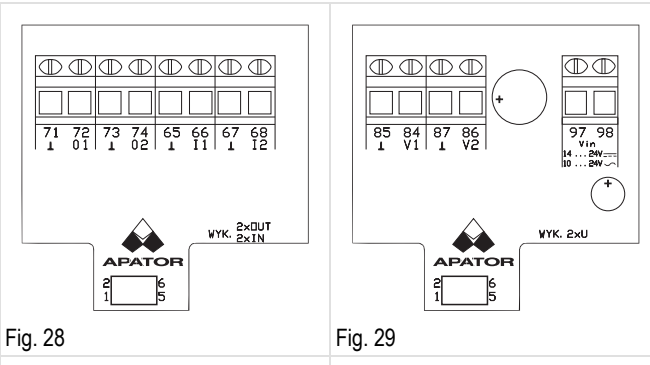

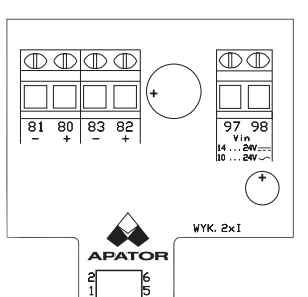

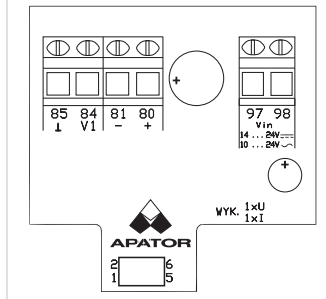

Fig. 30 Fig. 31

**E**

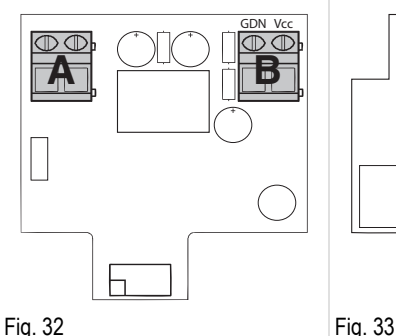

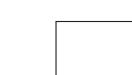

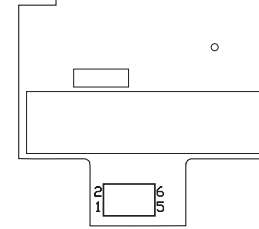

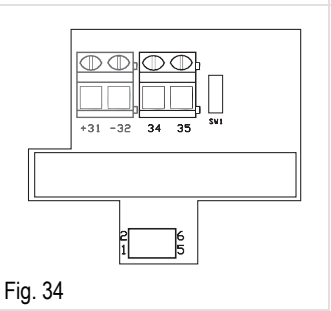

**4.14Revestimiento de cables en el interior de el calculador**

El calculador ha sido diseñada para ayudarle en el proceso de instalación en la medida de lo posible. En la base del dispositivo hay "túneles" especiales que ayudan en el revestimiento de los cables de conexión. La versión IP54 de el calculador también cuenta con clavijas especiales que evitan que el cable sea arrancado. En los modelos IP65 e IP68 esta tarea se realiza mediante ojales para cables.

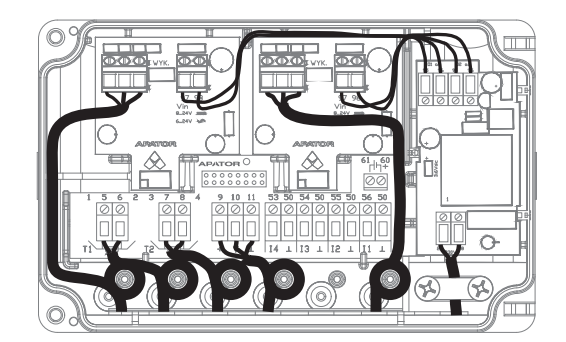

Fig. 35 muestra cómo se debe forrar el cable dentro del dispositivo

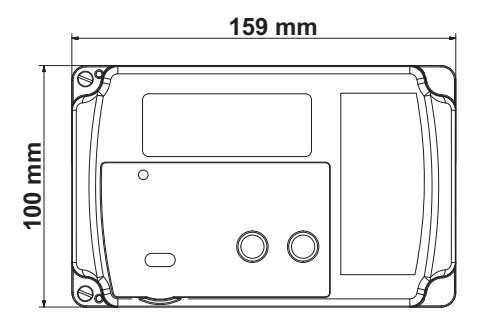

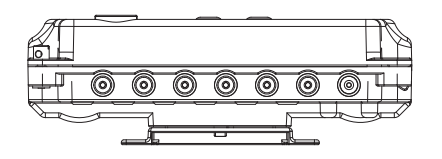

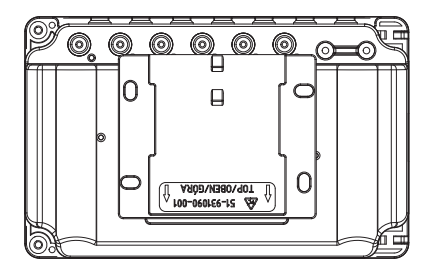

# **5 DIMENSIONES 6 DESCRIPCIÓN DEL CÓDIGO DE ERROR**

**E**

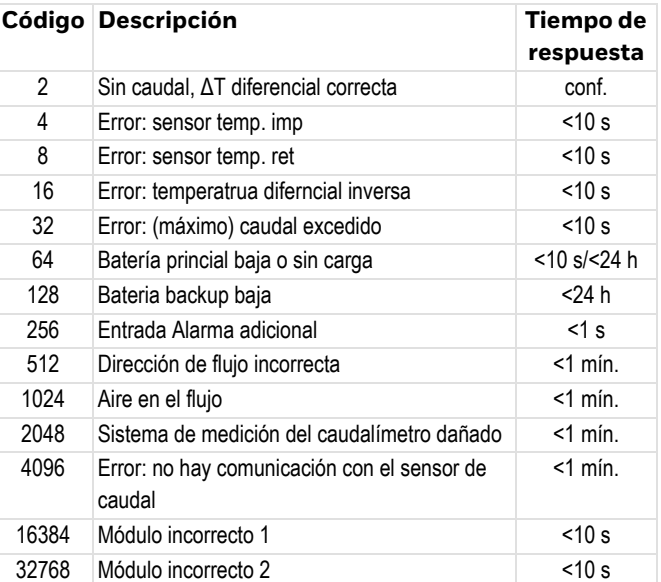

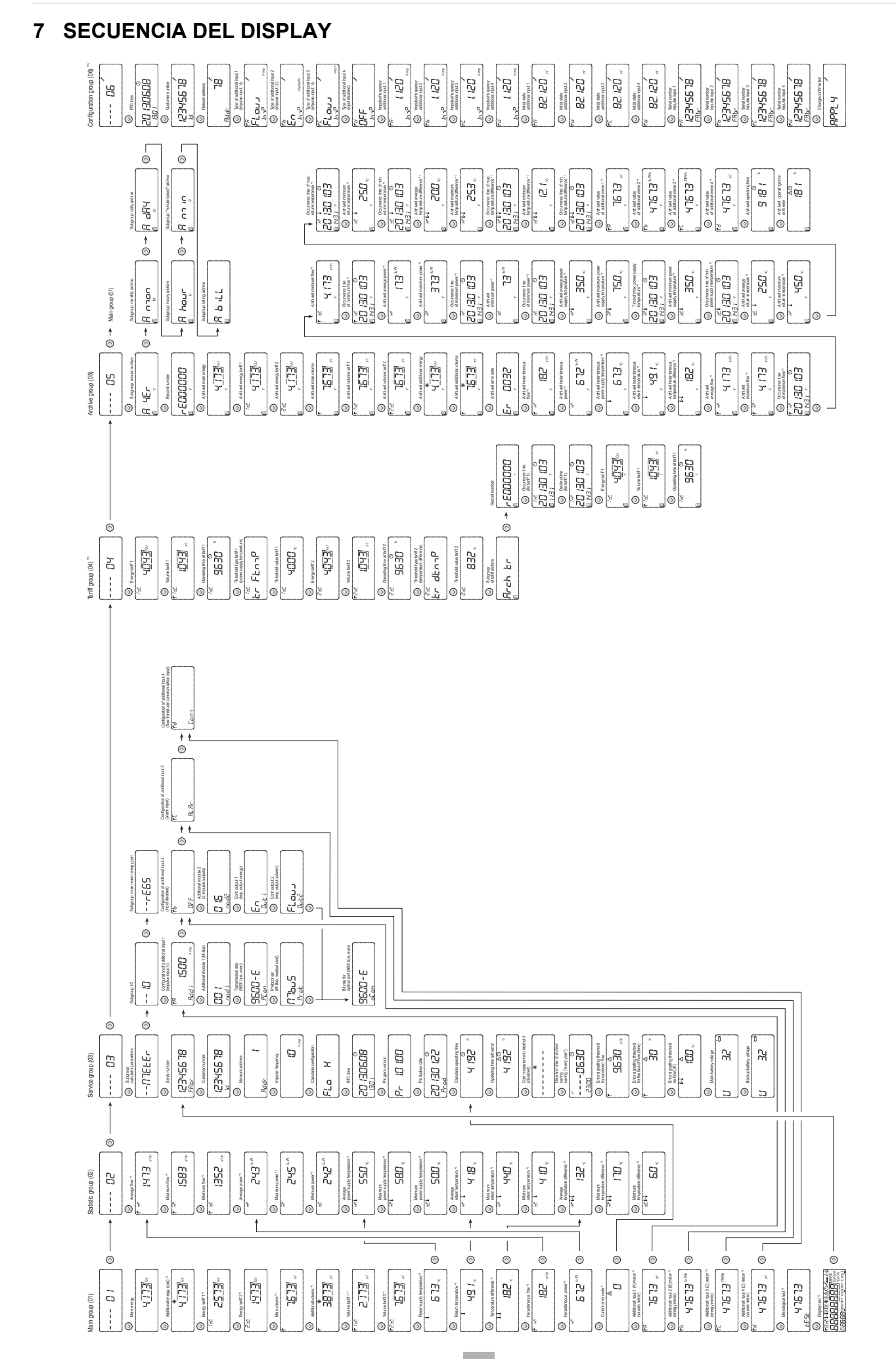

**E**

### **1 MONTAŻ PRZELICZNIKA**

#### **1.1 Montaż przelicznika na ścianie**

- 1. Zdejmij podstawę montażową A (rys. 1) z przelicz- nika, przesuwając ją w kierunku odwrotnym niż wi- doczne na niej strzałki.
- 2. Nanieś na ścianę rozmieszczenie otworów pod kołki montażowe wg wymiarów przedstawionych na rys. 2 bądź przykładając podstawę montażową do ściany.
- 3. Wywierć otwory pod kołki montażowe, używając wiertła ø6 dostosowanego do podłoża.
- 4. Umieść załączone kołki montażowe w wywierco- nych otworach.
- 5. Przyłóż podstawę montażową A do ściany w taki sposób, aby otwory w podstawie montażowej pokrywały się z umieszczonymi w otworach kołkami montażowymi.
- 6. Przymocuj podstawę do ściany, używając załączo- nych wkrętów.
- 7. Nasuń przelicznik na zamocowaną podstawę mon- tażową zgodnie z rys. 3.
- 8. Odkręć śruby B przytrzymujące pokrywę przeliczni- ka (rys. 4).
- 9. Zdejmij pokrywę przelicznika C (rys. 5).
- 10. Dokonaj podłączeń elektrycznych zgodnie z opisem zamieszczonym w dziale "Podłączenia elektryczne"
- 11. Nałóż pokrywę C z powrotem na podstawę przelicz- nika.
- 12. Przykręć pokrywę C do podstawy przelicznika śruba- mi B.
- 13. Załóż plomby (rys. 6 drutowe, rys. 7 naklejane).

#### **1.2 Montaż przelicznika na przetworniku ultradźwiękowym**

#### **1.2.1Przetwornik ultradźwiekowy EW400**

- 1. Zdejmij podstawę montażową A (rys. 1) z przelicz- nika, przesuwając ją w kierunku odwrotnym niż wi- doczne na niej strzałki.
- 2. Nałóż przelicznik na gniazdo montażowe w prze- tworniku ultradźwiękowym (rys. 8)
- 3. Przesuń przelicznik w kierunku otworów kablowych, aż do momentu zatrzaśnięcia się przelicznika na przetworniku
- 4. Postępuje zgodnie z punktami 8-13 opisanymi w przypadku montażu przelicznika na ścianie

#### **1.2.2Przetworniki Ultraflow**

- 1. Zdejmij podstawę montażową A (rys. 1) z przelicz- nika, przesuwając ją w kierunku odwrotnym niż wi- doczne na niej strzałki.
- 2. Nałóż podstawę montażową na gniazdo montażowe w przetworniku ultradźwiękowym.
- 3. Przesuń podstawę montażową w kierunku odwrot- nym niż widoczne na niej strzałki, aż do momentu zatrzaśnięcia się podstawy montażowej na przetwor- niku.
- 4. Postępuje zgodnie z punktami 7-13 opisanymi w przypadku montażu przelicznika na ścianie

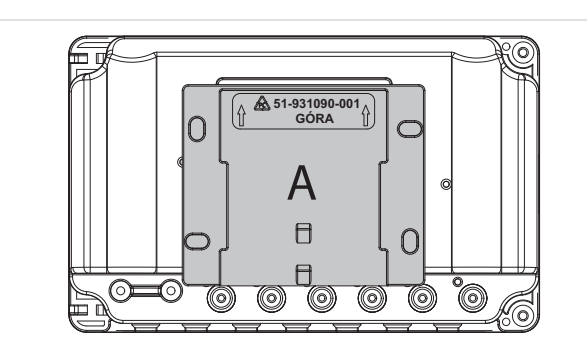

Rys. 1

**PL**

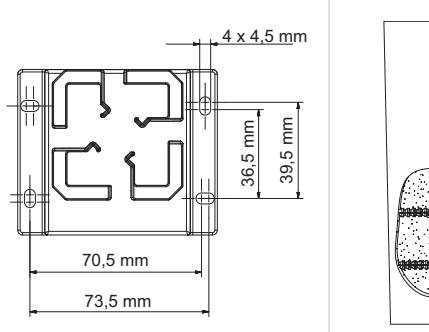

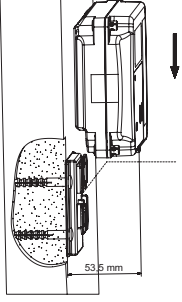

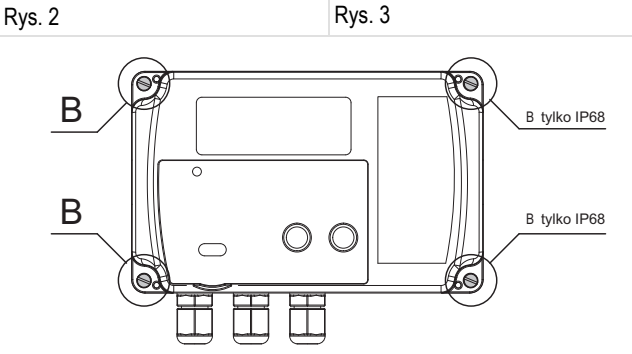

Rys. 4

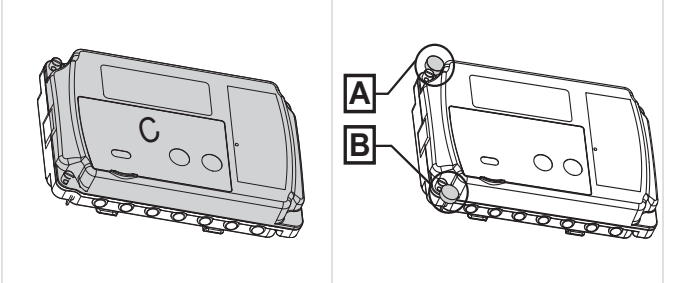

Rys. 5 Rys. 6

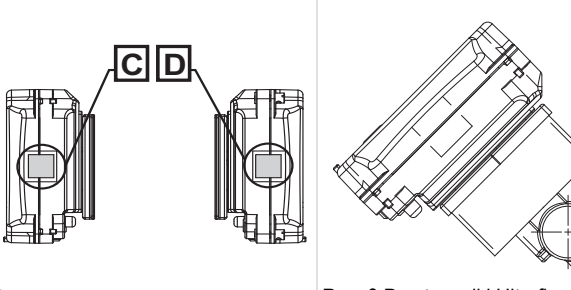

Rys. 7 Rys. 8 Przetworniki Ultraflow

### **2 WYŚWIETLACZ LCD**

Opis symboli wyświtlanych na wyświetlaczu przeliczni- ka (rys. 9) przedstawiono poniżej.

- 1. Symbol określający wyświetlanie wartości objętości lub przepływu, jak również przy wyświetlaniu wraz z symbolem w polu 2, wartości dla wejść dodatkowych
- 2. Symbol wejścia dodatkowego lub taryfy, symbol określający wyświetlanie danych (wartość rejestru lub konfiguracji) dla wejścia dodatkowego, symbole: $\overline{H}$ ,  $\overline{L}$ ,  $\overline{L}$ ,  $\overline{d}$  lub wartości związanych z taryfami, sym- bole: 1, 2.
- 3. Symbol wartości chwilowej/minimalnej/maksymalnej/średniej lub taryfowej, symbol określający wy- świetlanie jednej z poniższych wartości:
	- wartość chwilowa: ∧^, rzepływu oraz mocy,
	- wartość minimalna: <u>∧^</u>,
	- wartość maksymalna:  $\overline{\mathcal{N}},$
	- wartość średnia: *ਨ*^,
	- wartość taryfowa  $\triangle$ , : wyświetlany wraz z symbo- lem w polu 2 określającym numer taryfy.
- 4. Symbol temperatury zasilania, wyświetlany dla war- tości chwilowej, średniej lub szczytowej, jak również wartości archiwalnych temperatury zasilania
- 5. Symbol różnicy temperatur, wraz z symbolami 4 oraz 6 określa wyświetlanie wartości różnicy temperatur
- 6. Symbol temperatury powrotu
- 7. Symbol chłodu, wyświetlany dla wartości rejestrów chłodu: energii oraz objętości, jak również na ekra- nie różnicy temperatur w czasie, gdy spełnione są warunki naliczania chłodu
- 8. Symbol występowania awarii, sygnalizuje występo- wanie awarii. Symbol wyświetlany na ekranie głów- nym oraz na ekranach związanych z daną awarią, na których dodatkowo w polu 18 wyświetlany jest komunikat o rodzaju błędu
- 9. Symbol czasu, wyświetlany na ekranach dla wartości daty i czasu aktualnego, dla wartości daty i czasu związanych z danymi archiwalnymi oraz czasu pracy
- 10. Symbol określający poziom dostępu do konfiguracji przelicznika (wyświetlany na wszystkich ekranach podczas odblokowania dostępu). Miganie symbolu określa dostęp do ustawień metrologicznych, ciągłe świecenie symbolu określa dostęp do ustawień użyt- kownika
- 11. Symbol przepływu wstecznego, określa występo- wanie przepływu niezgodnego z poprawnym kie- runkiem. Opcja dostępna tylko dla przetworników przepływu z cyfrową komunikacją
- 12. Symbol przepływu, określa występowanie przepływu w poprawnym kierunku
- 13. Symbol rozładowania baterii, wyświetlany wraz z sym- bolami 14 i 15 określa rodzaj rozładowanej baterii (wyświetlany na wszystkich ekranach podczas wystę- powania awarii) lub określa rodzaj baterii, dla której wyświetlane jest napięcie w menu serwisowym
- 14. Symbol baterii głównej, wyświetlany wraz z symbo- lem 13 określa wyświetlanie wartości lub sygnaliza- cję awarii głównej baterii
- 15. Symbol baterii podtrzymującej, wyświetlany wraz z symbolem 13 określa wyświetlanie wartości lub sygnalizację awarii baterii podtrzymującej
- 16. Główne pole wyświetlacza, 8–cyfrowe pole służące do wyświetlania wartości oraz danych konfiguracyj- nych przelicznika.

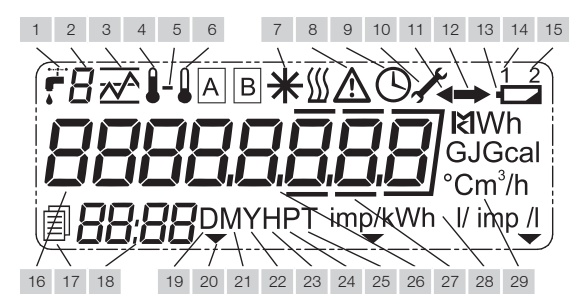

#### Rys. 9

**PL**

- 17. Symbol archiwum, wyświetlany wraz z symbolem 19, 21, 22, 23, 24 albo 25, określa rodzaj wyświetla- nych danych archiwalnych
- 18. Dodatkowe pole wyświetlacza, 4–cyfrowe pole słu- żące do wyświetlania dodatkowych opisów wartości wświetlanych w polu głównym, rodzaju błędu oraz czasu aktualnego lub archiwalnego na wybranych ekranach
- 19. Symbol danych dobowych, określa wyświetlanie danych archiwalnych z archiwum dobowego
- 20. Symbol aktywność portu optycznego, symbol wy- świetlany w czasie, gdy aktywny jest port optyczny i możliwa jest komunikacja
- 21. Symbol danych miesięcznych, określa wyświetlanie danych z archiwum miesięcznego
- 22. Symbol danych rocznych, określa wyświetlanie da- nych z archiwum rocznego
- 23. Symbol danych godzinnych, określa wyświetlanie danych archiwalnych z archiwum godzinnego
- 24. Symbol danych minutowych, określa wyświetlanie danych z archiwum minutowego/konfigurowalnego
- 25. Symbol danych taryfowych, określa wyświetlanie danych z archiwum taryfowego
- 26. Symbol dziesiętny, symbol określający cześć dzie- siętną wartości lub oddzielający różne wielkości
- 27. Symbol wyróżnika dziesiętnego, symbol wyróżniają- cy cześć dziesiętną wartości
- 28. Symbol stałych impulsowania, określa jednostkę stałej impulsowania
- 29. Pole jednostek, określa jednostkę wyświetlanej w polu głównym wartości, dostępne jednostki ener- gii, objętości, przepływu, mocy oraz czasu

### **3 KONFIGURACJA PRZELICZNIKA Z POZIOMU MENU**

Przelicznik umożliwia wykonanie ręcznej konfiguracji wybranych parametrów z poziomu menu.

Istnieje moż- liwość ustawienia parametrów, takich jak: data, czas, ustawienia sieciowe oraz ustawienia dodatkowych wejść. Możliwość konfiguracji zabezpieczona jest za pomocą zworki konfiguracyjnej dostępnej po otwarciu obudowy (rys. 10).

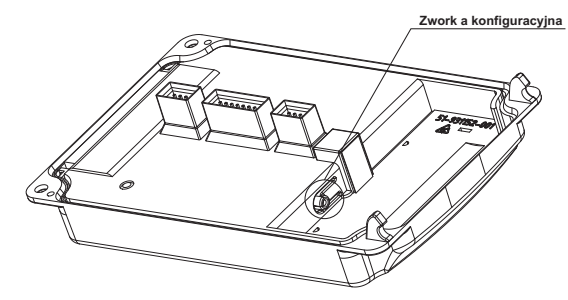

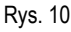

Po wciśnięciu i przytrzymaniu przez 1 sekundę przy- cisku zworki, następuje automatyczne wyświetlenie ekranu wyboru grupy konfiguracyjnej (06).

Grupa kon- figuracyjna jest dostępna przez 5 minut od momentu użycia zworki lub ostatniej aktywności w tej grupie.

Po tym czasie następuje automatyczny powrót z grupy konfiguracyjnej do wyświetlania energii głównej i, aby włączyć grupę konfiguracyjną, należy ponownie użyć zworki.

Gdy możliwość konfiguracji jest aktywna, w każ- dym momencie możliwe jest wyjście i ponowne wejście do tej grupy, w standardowy sposób.

Po przejściu do menu konfiguracji z przelicznika odczytywana jest ak- tualna konfiguracja, która następnie jest wyświetlana podczas edycji.

Poruszanie się pomiędzy ekranami grupy konfiguracyj- nej następuje w sposób standardowy.

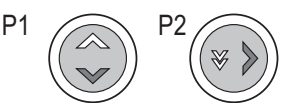

Rys. 11

#### **3.1 Edycja wartości liczbowych**

Aby rozpocząć edycję danej wartości liczbowej, należy w czasie jej wyświetlania krótko nacisnąć przycisk P2 (rys. 11).

Na wyświetlaczu zaczyna migać pierwsza cyfra edytowanej wartości. Naciskając krótko przycisk P2, na- leży ustawić odpowiednią wartość, aby przejść do edycji następnej cyfry, należy krótko nacisnąć przycisk P1 (rys. 11)

Aby wyjść z trybu edycji danej wartości, należy przejść do ostatniej możliwej do edycji cyfry i jeszcze raz krótko nacisnąć przycisk P1.

W efekcie ostatnia cyfra przestanie migać i ekran powróci do trybu wyświetlania wartości, po czym możliwe jest wybranie kolejnej war- tości do edycji.

W powyższy sposób możliwa jest konfiguracja następu- jących wielkości w przeliczniku:

- data i czas
- adres sieciowy i id klienta,
- stała impulsowania oraz numer fabryczny dla wejść dodatkowych,
- początkowa wartość licznika wejść dodatkowych.

#### **3.2 Edycja daty i czasu**

Konfiguracja daty i czasu odbywa się na jednym ekranie menu.

Aby rozpocząć edycję daty, po przejściu do menu ustawania, należy krótko nacisnąć przycisk P2.

Edycja rozpoczyna się od roku, kolejne naciśnięcia przycisku P1 powodują przejście do edycji miesiąca, dnia, godzi- ny oraz minuty.

Zastosowanie w przeliczniku ustawionej daty i czasu następuje po zakończeniu edycji ostatniej cyfry (dziesiątek minut).

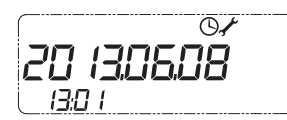

#### **3.3 Edycja typu wejścia dodatkowego**

Aby zmienić typ danego wejścia dodatkowego, należy podczas wyświetlania ekranu typ wejścia impulso- wego krótko nacisnąć przycisk P2.

W efekcie typ wejścia zostanie zmieniony na kolejny dostępny typ. W zależności od numeru wejścia możliwe jest ustawie- nie następujących typów wejść:

- wejście nie aktywne,
- wejście impulsowe ze stałą impulsowania: dm3/imp, imp/dm3, imp/ kWh,
- wejście alarmowe,
- wejście cyfrowej komunikacji z przetwornikiem.

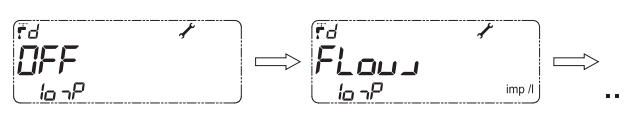

Wskazówka: W przypadku ustawienia typu wyjścia innego niż impulsowe w menu nie są wyświetlane ustawienia stałej impulsowania oraz numeru fabrycznego dla danego wejścia.

#### **3.4 Zatwierdzenie edytowanych wartości**

W przypadku stawienia daty oraz czasu, wartości w przeliczniku są aktualizowane niezwłocznie po zakoń- czeniu ich edycji.

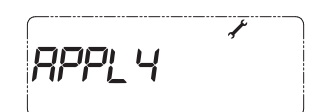

W celu zatwierdzenia pozostałych wartości należy przejść do ostatniego ekranu - zatwierdzenie zmian grupy konfiguracyjnej.

Jeżeli wprowadzone zostały zmiany względem aktualnej konfiguracji, to na ekranie widnieje napis APPLY.

Aby zapisać wprowadzoną konfi- gurację, należy przytrzymać przycisk P2, aż na ekranie zostanie wyświetlony napis "No rConF".

Co oznacza, że przelicznik jest już skonfigurowany zgodnie z danymi wprowadzonymi w menu konfiguracyjnym.

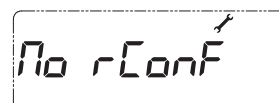

Wskazówka: Jeżeli grupa konfiguracyjna, zostanie opusz- czona bez wykonania powyższej operacji, to wprowadzo- ne ustawienia nie zostaną zapisane w przeliczniku.

## **4 PODŁĄCZENIA ELEKTRYCZNE**

W celu dokonania podłączeń elektrycznych należy zdjąć pokrywę przelicznika C (rys. 5). Sposób zdejmowania został opisany w dziale "Montaż przelicznika".

#### **4.1 Podłączanie czujników temperatury**

Przelicznik może współpracować z trzema rodzajami czujników temperatury (Pt100, Pt500 i Pt1000), jednak dla każdego z nich istnieje osobne wykonanie płytki głównej przelicznika.

Pomiar temperatury może być wykonywany za pomocą czujników Pt100, Pt500 bądź Pt1000, zarówno 2-, jak i 4-przewodowych.

W zależności od ilości przewodów przyłączeniowych czujników temperatury dostępne są dwa wykonania listwy złącz (rys. 12) przelicznika:

- przelicznik z listwą do 2-przewodowego czujnika po- miaru temperatury, listwą do podłączenia głównego przetwornika przepływu oraz listwą do podłączenia 4 dodatkowych urządzeń (rys. 13),
- przelicznik z listwą do 4-przewodowego czujnika po- miaru temperatury, listwą do podłączenia głównego przetwornika przepływu oraz listwą do podłączenia 4 dodatkowych urządzeń (rys. 14).

W przypadku pomiaru czujniami 2-przewodowymi (rys.13) czujnik T1 (temperatury zasilania) należy podłączyć do złącza oznaczonego numerami: 5, 6, czujnik T2 (tem- peratury powrotu) do złącza: 7, 8.

W przypadku pomiaru czujnikami 4-przewodowymi (rys. 14) czujnik T1 należy podłączyć do złącza oznaczonego numerami: 5, 6 oraz 1, 2, natomiast czujnik T2 do złącza: 7, 8 oraz 3, 4.

#### **4.2 Podłączanie przetwornika przepływu**

Do podłączenia głównego przetwornika przepływu służy 3-zaciskowe złącze, oznaczone numerami:

- 9. wyjście zasilania dla przetwornika przepływu (z głównego źródła zasilania)
- 10. wejście sygnałowe dla przetwornika przepływu
- 11. wyjście odniesienia sygnału przetwornika przepływu

Dodatkowo istnieje możliwość podłączenia przewodu komunikacyjnego przetwornika przepływu do wejścia sygnałowego – czwartego wejścia dodatkowego (zacisk 53).

Na rys. 15 przedstawiono sposób podłączenia przetwor- ników przepływu, z wyjściem typu otwarty kolektor dla przetwornika z wymaganym zasilaniem z przelicznika (1), wyjściem typu otwarty kolektor (2) oraz wyjściem typu styk zwierny (3).

### **Podłączanie przetwornika przepływu z nadajnikiem NC**

#### • **polaryzacja podłączenia dowolna (rys. 16)**

#### **Podłączanie przetwornika ultradźwiękowego Sharky 473 (rys. 17)**

#### **Podłączanie przetwornika ultradźwiękowego Ultraflow (rys. 18)**

#### **4.3 Podłączanie zewnętrznego zasilania**

Przelicznik może być zasilany z zasilacza 230V AC albo 24V AC, jak również za pomocą baterii typu AA, dwóch baterii AA lub C montowanych na dodatkowej płytce lub baterii typu D montowanej bezpośrednio w podstawie. Po otwarciu pokrywy możliwy jest bezpośredni dostęp do głównej baterii lub zasilacza (rys. 19).

W przypadku samodzielnej wymiany baterii typu D należy zwrócić uwagę na sposób jej montażu w obudowie, biegun dodatni powinien być zwrócony w kierunku górnej krawędzi obudowy.

Każda z baterii lub zasilacz ma wy- prowadzone przewody do podłączenia do przelicznika.

Zasilanie główne należy podłączyć na listwie zaciskowej (rys. 12) do złącza oznaczonego cyframi: 60 – biegun dodatni, 61 – biegun ujemny.

W przypadku przelicznika wyposażonego w zasilacz: dla zasilacza sieciowego należy doprowadzić do niego zasi- lanie ~230 V i podpiąć pod zaciski oznaczone cyframi: 27 i 28 (rys. 20) dla zasilacza 24 V doprowadzić zasilanie~24 V do zacisków oznaczonych cyframi: 97, 98 (rys. 21). Zasilacz posiada dwie pary zacisków oznaczonych cyframi 95 i 96, umożliwiających zasilanie wymiennych modułów komunikacyjnych (zaciski na modułach oznaczone cyframi 97 i 98).

Podłączeń elektrycznych zasila- cza sieciowego powinna dokońać osoba posiadająca stosowne uprawnienia.

#### **4.4 Podłączanie sygnałów wejść dodatkowych**

W każdym z wykonań głównej listwy zaciskowej dostęp- ne są 4 dodatkowe wejścia.

Każde z wejść oznaczonych symbolami I1 (zaciski nr 56 i 50), I2 (zaciski nr 55 i 50), I3 (zaciski nr 54 i 50), I4 (zaciski nr 53 i 50) może pra- cować jako wejście impulsowe, a dodatkowo wejście I3 może służyć jako wejście alarmowe bądź do podłączenia dodatkowego przetwornika przepływu, a wejścia I2 i I4 mogá być wykorzystane do cyfrowej komunikacji z przetwornikiem przepływu.

Każde z wejść ma dwa zaciski, oznaczone następująco:

- wejście sygnałowe (zaciski nr 56, 55, 54, 53)
- wejście odniesienia dla wejścia dodatkowego, każde z wejść ma osobny zacisk do podłączenia sygnału odniesienia (zaciski nr 50)

Na rys. 22 przedstawiono sposób podłączenia sygnału dla przykładowego, jednego z wejść dodatkowych, dla urządzenia z wyjściem typu: otwarty kolektor (1), styk zwierny (2).

#### **4.5 Montaż modułów dodatkowych**

Przelicznik umożliwia zamontowanie maksymalnie dwóch niezależnych modułów dodatkowych:

- M-Bus
- RS232
- RS485
- wyjść impulsowych (2 wyjścia klasy OB, OC, lub OD)
- wyjść i wejść impulsowych (2 wyjścia klasy OB, OC, lub OD i 2 wejścia klasy IB lub IC)
- wyjść analogowych (2 wyjścia, 4-20 mA lub 0-10V)
- **LonWorks**

**PL**

- radiowy do systemów telemetrycznych IMR (AIUT)
- radiowy Wireless M-Bus

Na rys. 23 przedstawiono miejsce i sposób montażu modułów dodatkowych. Moduły mogą być montowane w dowolnym złączu za wyjątkiem modułów radiowych, które mogą być montowane tylko w złączu oznaczonym numerem 1 (rys. 12).

#### **4.6 Montaż modułu M-Bus (module code: 001)**

Moduł M-Bus zasilany jest z sieci M-Bus i odseparo- wany galwanicznie od przelicznika za pomocą izolacji optycznej. Moduł obsługuje adresację pierwotną, wtór- ną oraz wtórną rozszerzoną. Do podłączenia sygnałów magistrali M-Bus służą wejścia oznaczone numerami 24, 25 (rys. 24).

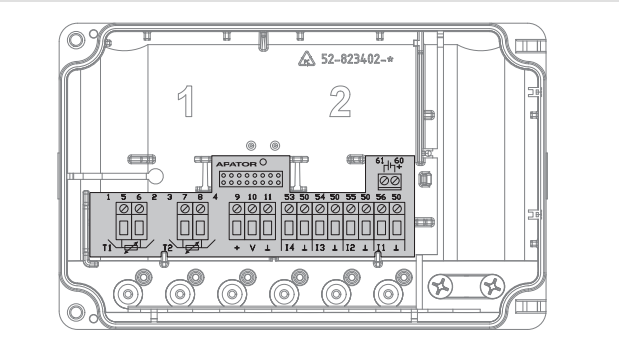

Rys. 12

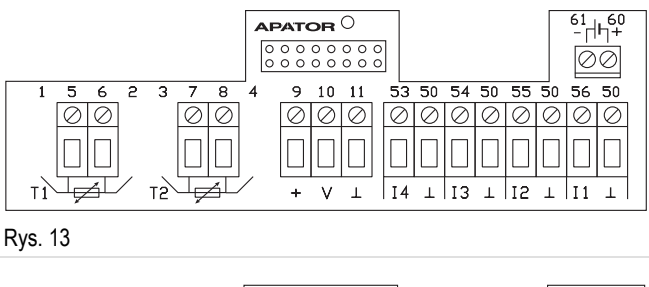

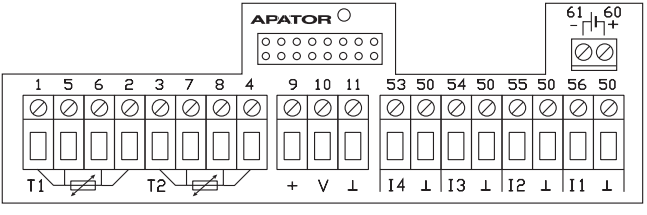

Rys. 14

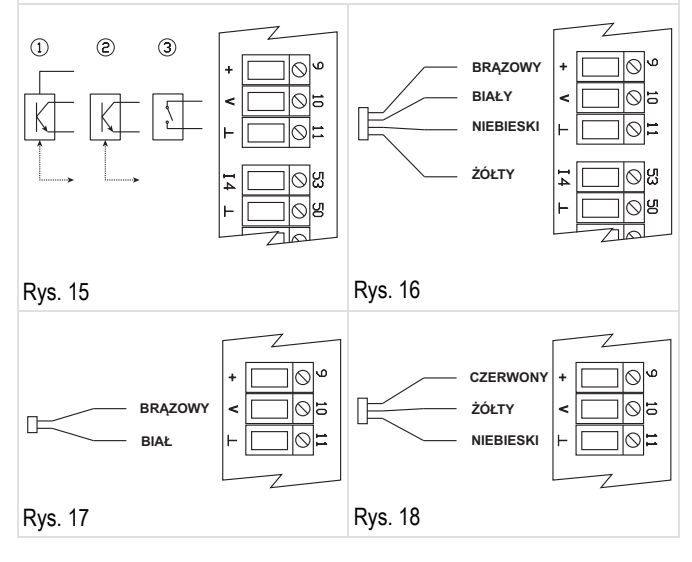

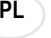

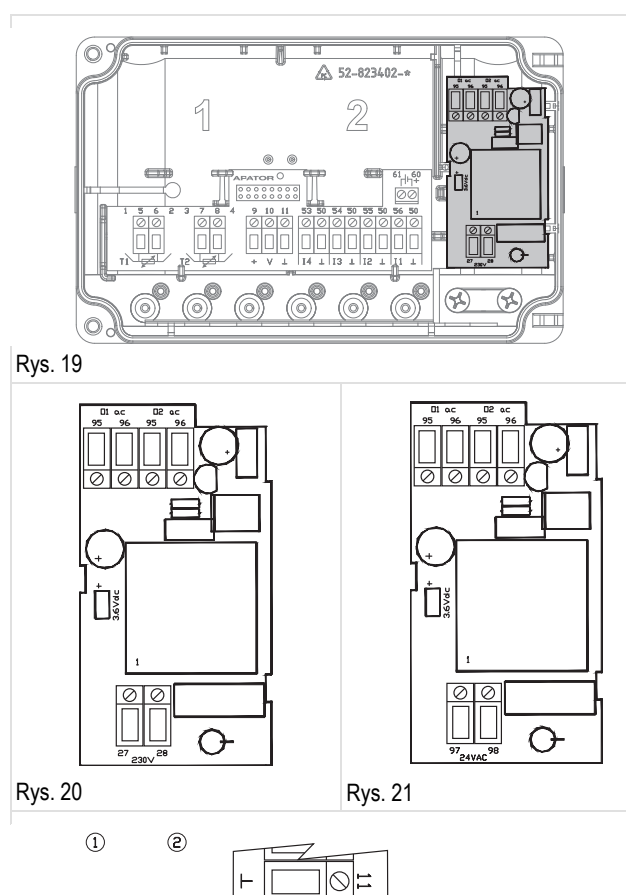

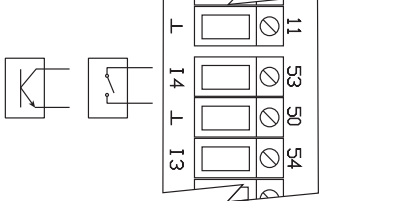

Rys. 22

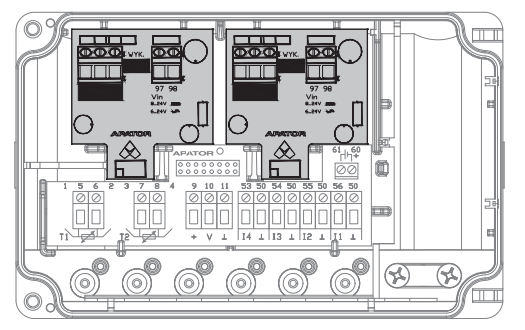

#### Rys. 23

#### **4.7 Montaż modułu RS 232 (module code: 003)**

Moduł RS 232 wymaga zewnętrznego źródła zasilania.

Jest odseparowany galwanicznie od przelicznika za po- mocą izolacji optycznej.

Moduł może być zasilany napię- ciem stałym lub przemiennym. Do podłączenia źródła zasilania służą zaciski: 97, 98, polaryzacja

podłączanego zasilania jest dowolna.

Do podłączenia przewodów komunikacyjnych służą zaciski: 64 – masa sygnału, 63– wyjść TxD modułu, 64 – wejście RxD modułu (rys. 25).

#### **4.8 Montaż modułu RS 485 (module code: 003)**

Moduł RS 485 wymaga zewnętrznego źródła zasilania.

Jest odseparowany galwanicznie od przelicznika za po- mocą izolacji optycznej.

Moduł może być zasilany napię- ciem stałym lub przemiennym.

Do podłączenia źródła zasilania służą zaciski: 97, 98, polaryzacja podłączanego zasilania jest dowolna.

Do podłączenia przewo- dów komunikacyjnych służą zaciski: 86 – masa sygnału, 84 – wejście/wyjście A+ (nieodwracające), 85 – wejście/ wyjście B– (odwracające) (rys. 26).

#### **4.9 Montaż modułu wyjść/wejść impulsowych**

Dostępne są dwa rodzaje modułów wejść/wyjść impul- sowych. Moduły mogą być zasilane, w zależności od wykonania, z przelicznika lub zewnetrznego źródła.

- 1. moduł 2 wyjścia impulsowe (rys. 27, kod modułu: 016): wyjścia impulsowe mogą pracować w różnych klasach: OB, OC oraz OD według PN-EN 1434-2 (klasa konfigurowana na etapie produkcji). Z uwagi na duży średni pobór prądu zaleca się stoso- wanie modułów w wykonaniach z zasilaniem zewnętrz- nym. W każdym z przypadków wyjścia są odizolowane galwanicznie od przelicznika,
- 2. moduł 2 wyjścia + 2 wejścia impulsowe (rys. 28, kod modułu: 080): wyjścia dla modułu wejść/wyjść mają takie same wykonania jak dla modułu 016. Wejścia mogą pracować w klasie IB lub IC (według PN-EN 1434-2). W każdym z przypadków wejścia oraz wyjścia są odizolowane galwanicznie od prze- licznika.

Typ oraz rozdzielczość każdego z wyjść impulsowych może być dowolnie skonfigurowana. Wyjście generuje impulsy, których liczba jest proporcjonalna do przy- rostu energii lub objętości (głównej, dodatkowej lub taryfowych), z jedną z trzech rozdzielczości: 0.1, 1, 10.

Do podłączenia zewnętrznego źródła zasilania służą zaciski: 97, 98, polaryzacja zasilania jest dowolna.

Do podłączenia wejść impulsowych służą zaciski: 65, 66 oraz 67, 68, natomiast do podłączenia sygnału z wyjść impulsowych zaciski: 71, 72 oraz 73, 74.

#### **4.10Montaż modułu 2 wyjść analogowych (module code: 256)**

Moduł wyjść analogowych wymaga zewnętrznego zasi- lania i ma separację galwaniczną między przelicznikiem a modułem.

Moduł dostępny jest w trzech wykonaniach z dwoma wyjściami prądowymi 0/ 4 ... 20 mA, dwoma wyjściami napięciowym 1 ... 10 V albo jednym wyjściem prądowym oraz jednym napięciowym.

Wyjścia ana- logowe mogą być dowolnie skonfigurowane tak, aby wystawiać stan proporcjonalny do jednej z wartości chwilowej: przepływu, mocy, temperatury zasilania, powrotu albo różnicy temperatur.

Stan wyjścia analogo- wego aktualizowany jest co okres wyznaczania wartości chwilowych, tzn. co 10 sekund w przypadku normalnej pracy z niezerowym przepływem.

Do podłączenia zasilania modułu służą zaciski 97 oraz 98. Zaciski wyjść analogowych w zależności od wykona- nia opisane są w następujący sposób, dla wykonania:

- 1. 2 wyjść napięciowych (rys. 29):
	- wyjście 1 zacisk 87, odniesienie dla wyjścia 1 zacisk 88,
	- wyjście 2 zacisk 89, odniesienie dla wyjścia 2 zacisk 90,
- 2. 2 wyjść prądowych (rys. 30):
	- wyjście 1 zacisk dodatni 80, zacisk ujemny 81,
	- wyjście 2 zacisk dodatni 82, zacisk ujemny 83,
- 3. 1 wyjście prądowe + 1 wyjście napięciowe (rys. 31):
	- wyjście 1 (wyjście napięciowe) zacisk 87, odnie- sienie dla wyjścia 1 – zacisk 88,
	- wyjście 2 (wyjście prądowe) zacisk dodatni 82, zacisk ujemny 83.
- Wskazówka: W przypadku zasilania modułu z zasilacza przelicznika, z uwagi na maksymalną obciążalność zasilacza możliwe jest zainstalowanie maksymalnie jednego modułu analogowego.

#### **4.11Montaż modułu LonWorks**

Moduł LonWorks (rys. 32) wymaga zewnętrznego źródła zasilania. Moduł może być zasilany prądem stałym o napięciu w zakresie 9 - 24 V. Do podłączenia źródła zasilania służy para zacisków znajdujących się w prawej górnej części modułu oznaczonej jako B.

Zacisk dodatni oznaczony jest jako Vcc, a biegun ujemny jako GDN. Do podłączenia przewodów komunikacyjnych służy para zacisków znajdujących się w lewej górnej części modu- łu oznaczonych jako A - polaryzacja dowolna.

### **4.12Montaż modułu Wireless M-Bus**

Moduł Wireless M-Bus (rys. 33) wyposażony jest w za- silanie bateryjne oraz posiada własną antenę, dlatego w celu prawidłowego działania modułu wystarczy umie- ścić go w odpowiednim złączu.

Wskazówka: Moduły Wireless M-Bus mogą być montowa- ne tylko w złączu oznaczonym numerem 1 (rys. 12).

#### **4.13Montaż modułu IMR**

Dostępne są trzy rodzaje modułów IMR (rys. 34): z in- terfejsem radiowym (wyk. APAT 1312), z interfejsem radiowym i kablowym (wyk. APAT 1322), z interfejsem kablowm (wyk. APAT 1332).

Moduły mogą być zasilane, w zależności od wykonania, z przelicznika lub zewnętrznego źródła.

Interfejs kablowy (zaciski nr 34 i 35) może zostać wykorzystany do podłączenia aktywnej anteny AMPLI - kolejność przewo- dów nie ma znaczenia. Do podłączenia zewnętrznego źródła zasilania (w zakresie 4 - 16 V bądź stabilizownego 3,6 VDC) służą zaciski: 31 - biegun dodatni, 32 - biegun ujemny.

Moduł dostarczany przez producenta w wersji z własnym zasilaniem znajduje się w trybie uśpienia.

Uruchomienie modułu APAT 13x2 następuje za pomo- cą przycisku diagnostycznego SW1 (przytrzymć przez okres od 5 do 7 sekund, a następnie puścić). Jeśli APAT 13x2 to wersja bez własnego zasilania lub układ jest wybudzony, to celem weryfikacji działania należy przytrzymać przycisk diagnostyczny przez okres 5 se- kund. Poprawny tryb pracy zostanie zasygnalizowany 4-krotnym mignięciem diody LED.

Wskazówka: Moduły IMR mogą być montowane tylko w złączu oznaczonym numerem 1 (rys. 12).

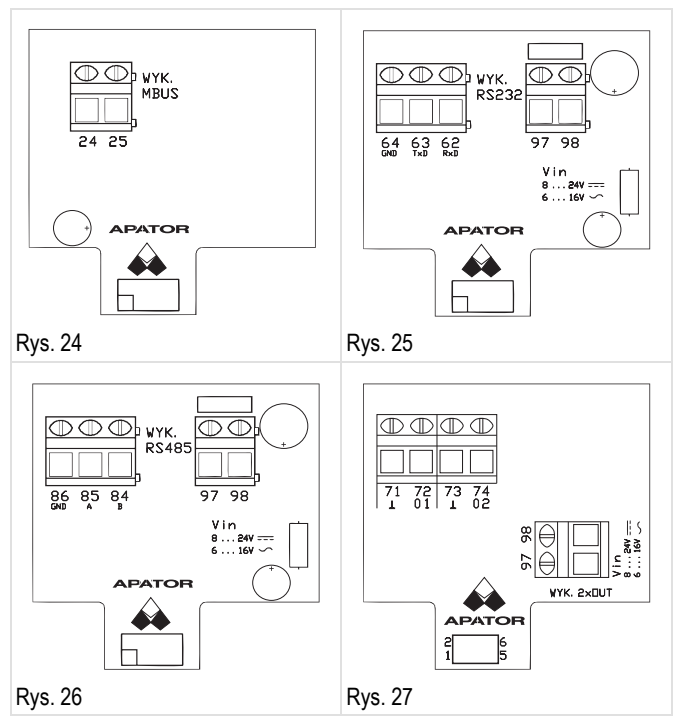

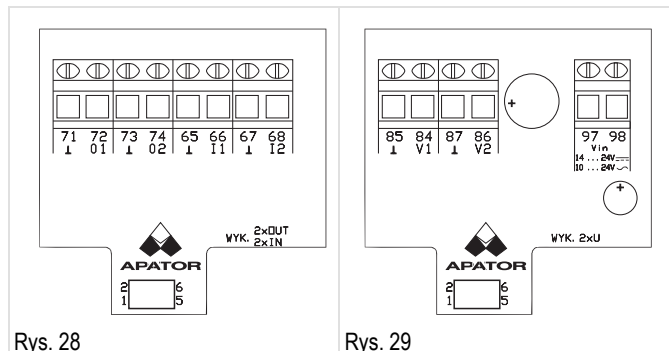

 $\textcircled{r} \oplus \textcircled{r} \oplus \textcircled{r}$  $\frac{1}{\frac{97}{10}}$ <br> $\frac{97}{10}$ <br> $\frac{1}{20}$ <br> $\frac{1}{20}$  $80 83$  $\overline{86}$  $\frac{84}{11}$ 

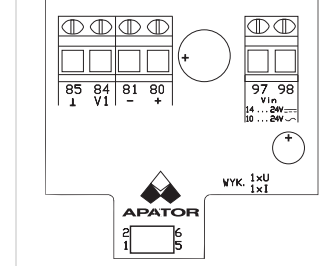

Rys. 30 Rys. 31

**PL**

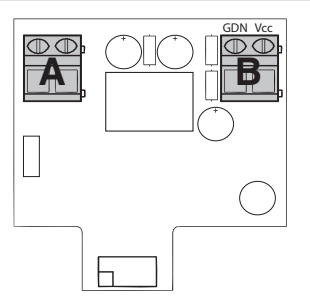

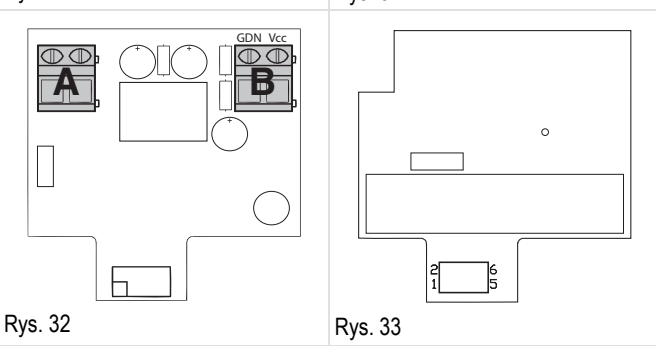

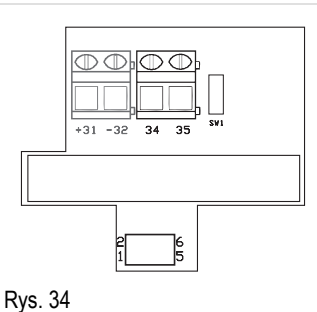

#### **4.14Prowadzenie przewodów wewnątrz prze- licznika**

Przelicznik został zaprojektowany w taki sposób, aby jak najbardziej ułatwić użytkownikowi proces instalacji. W podstawie urządzenia zostały przewidziane specjalne"tunele" ułatwiające prowadzenie przewodów przyłącze- niowych. Przelicznik w wykonaniu IP54 posiada dodat- kowo specjalne kołki przeciwdziałające wyrwaniu prze- wodu. W wykonaniach IP65 i IP68 rolę tę pełnią dławki kablowe.

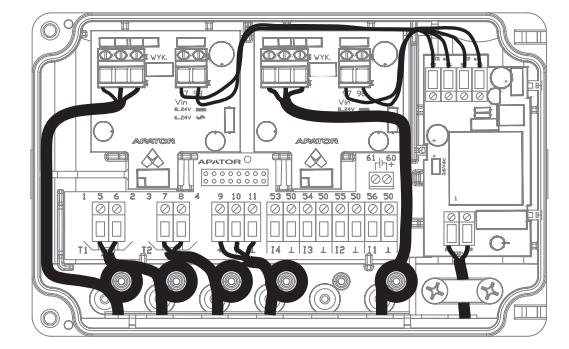

Rys. 35 przedstawiono sposób prowadzenia przewodów wewnątrz urządzenia

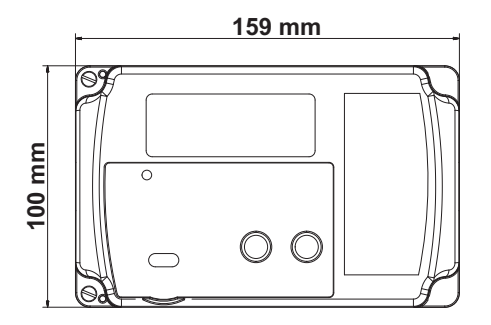

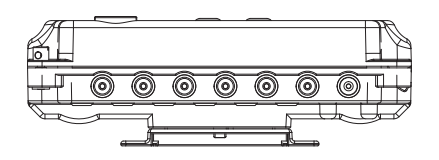

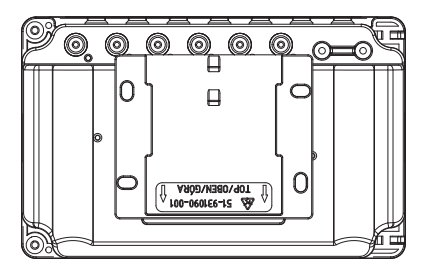

# **5 WYMIARY 6 OPIS KODÓW BŁĘDÓW**

**PL**

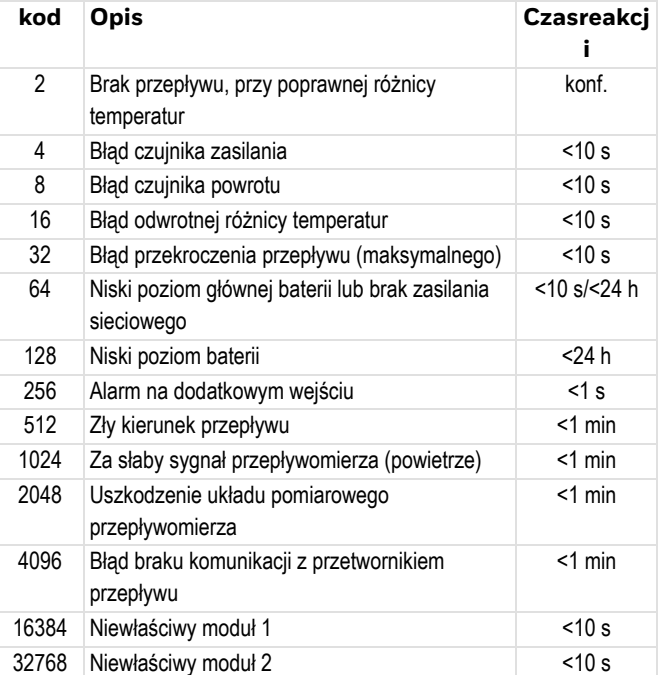

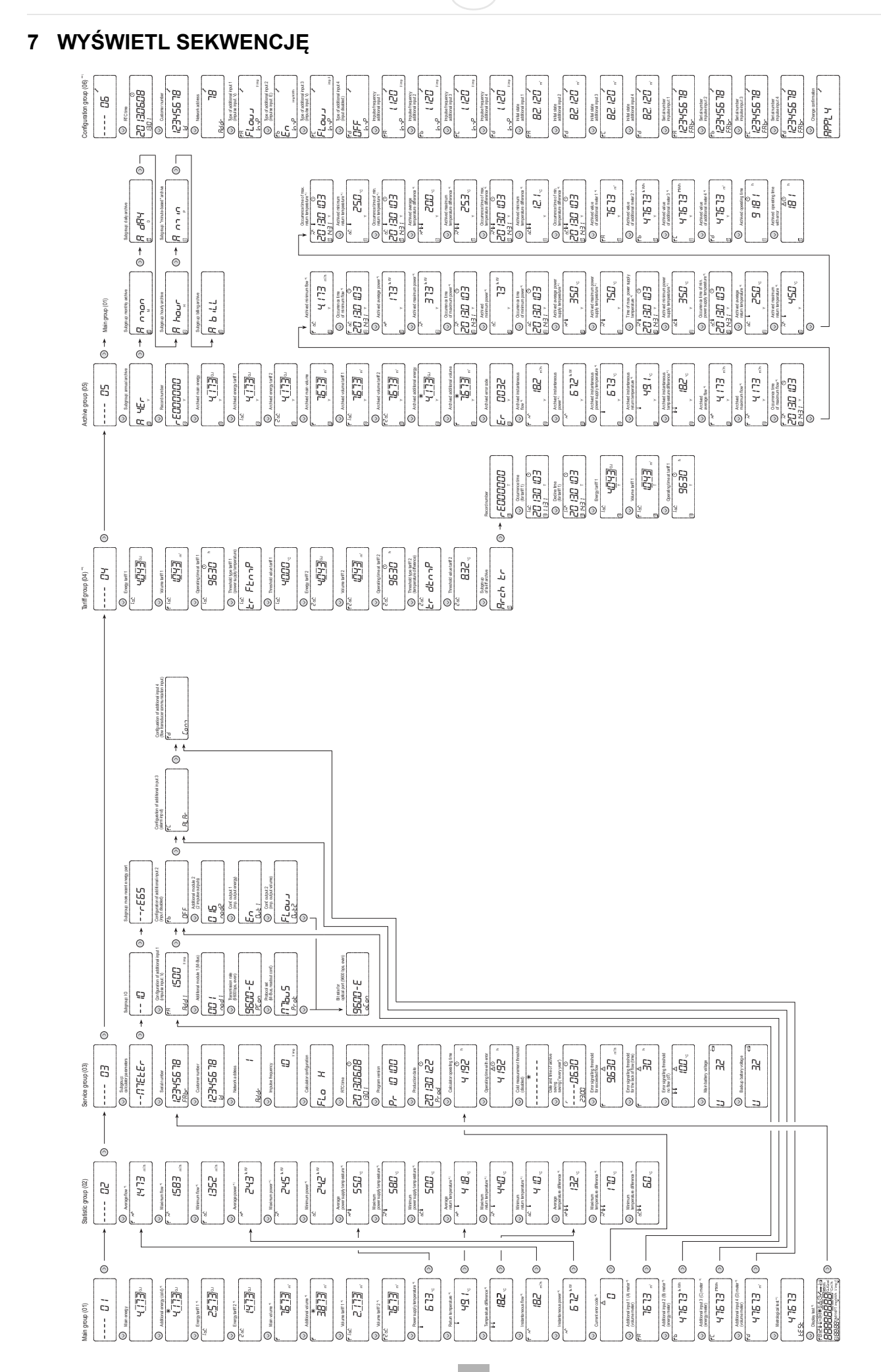

**PL**

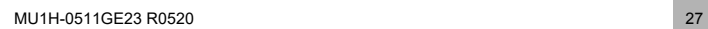

**PL**

### **For more information** homecomfort.resideo.com/europe

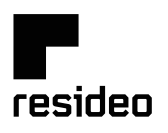

Ademco 1 GmbH Hardhofweg 40 74821 MOSBACH GERMANY Phone: +49 6261 810 Fax: +49 6261 81309

Manufactured for and on behalf of the Pittway Sàrl, La Pièce 4, 1180 Rolle, Switzerland by its Authorised Representative Ademco 1 GmbH MU1H-0511GE23 R0520 Subject to change © 2020 Pittway Sàrl. All rights reserved. This document contains proprietary information of Pittway Sàrl and its affiliated companies and is protected by copyright and other international laws.Reproduction or improper use without specific written authorisation of Pittway Sàrl is strictly forbidden. The Honeywell Home trademark is used under license from Honeywell International Inc.

# Honeywell Home